始终如一地为您提供帮助

www.philips.com/support 在以下网站上注册产品并获得支持

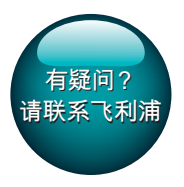

HTB5510D HTB5540D HTB5570D

# 用户手册

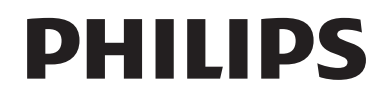

目录

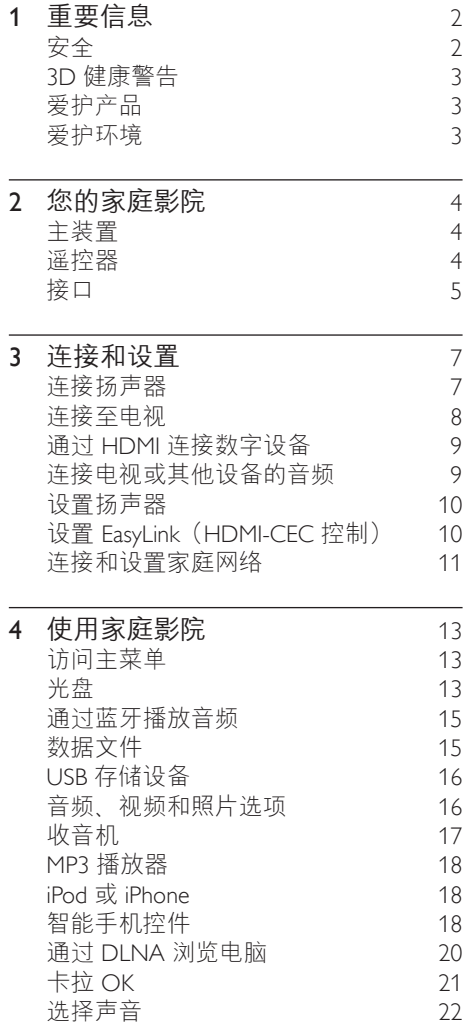

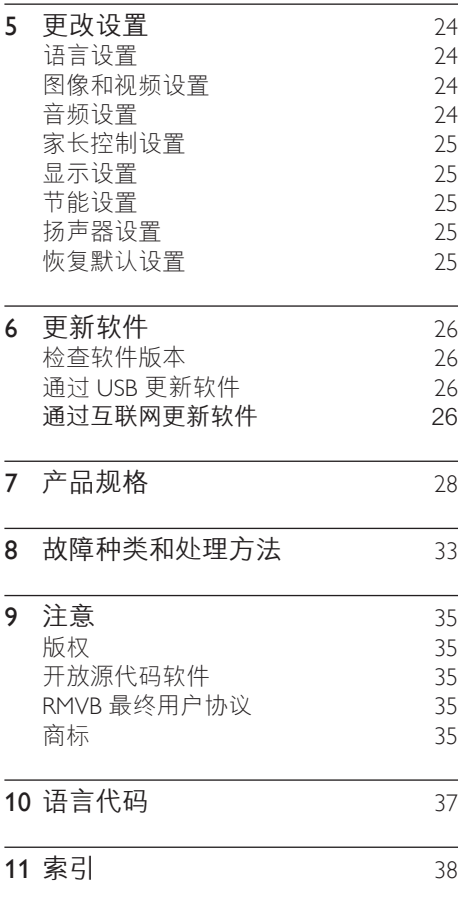

## <span id="page-3-0"></span>1 重要信息

请在使用本产品之前阅读并理解所有说 明。因未遵守说明而造成的损坏不在保修 范围内。

## 安全

小心触电或发生火灾!

- 切勿让本产品及附件与雨或水接触。切 勿将液体容器(如花瓶)置于产品旁 边。如果有液体溅到本产品表面或内 部,请立即断开其电源。请与 Philips 客户服务中心联系,对产品进行检查后 再行使用。
- 切勿将本产品和附件放置在靠近明火或 其它热源的地方,包括阳光直射处。
- 切勿将物体插入本产品的通风槽或其 它开口。
- 将电源插头或设备耦合器用作断电设备 时,该断电设备应可以随时使用。
- 不可将电池(电池组或安装的电池)置 于高温环境,如阳光直射处、明火或类 似环境。
- 在雷电天气之前,应断开本产品的电 源。
- 断开电源线时, 应始终握住插头, 而不 能拉电缆。

小心短路或起火!

在将本产品连接到电源插座上之前, 请 确保电源电压与产品背面或底部印刷的 电压值相匹配。如果电压不同,切勿将 产品连接到电源插座上。

小心受伤或损坏家庭影院!

- 对于壁挂式产品,只能使用随附的挂 架。将挂架固定到可承受本产品和挂架 总重量的墙壁上。Koninklijke Philips Electronics N.V. 对由于安装不当而造 成的事故、人身伤害或损失不负任何 责任。
- 对于带支架的扬声器,只能使用随附的 支架。将支架紧紧地固定到扬声器上。 将组装好的支架置于能够支撑扬声器和 支架总重量的平整、水平的表面上。
- 切勿将本产品或任何物体放在电源线或 其它电子设备上面。
- 如果在低于 5°C 的温度下运送了本产 品,请先拆开产品的包装并等待其温度 达到室温,再将其连接至电源插座。
- 该设备打开时,存在可见及不可见的激 光辐射。避免直视激光束。
- 切勿触摸光盘仓内的光盘光学镜头。
- 本产品的部件可能由玻璃制造。请小心 处理,以免受到伤害或造成损坏。

小心过热!

• 切勿将本产品安装在封闭的空间内。务 必在产品周围留出至少 4 英寸的空间 以便通风。确保窗帘或其它物体不会遮 挡产品上的通风槽。

小心污染!

- 请勿混合使用电池(旧电池与新电池或 碳电池与碱性电池等等)。
- 电池安装不正确会有爆炸危险。只能用 相同或相当的型号更换。
- 如果电池电量耗尽或遥控器长时间不 用,请取下电池。
- 电池含有化学物质,因此应适当地进 行处理。

吞咽电池的危险!

- 产品/遥控器可能包含纽扣式/按钮式电 池,容易被吞咽。始终将电池放在儿 童接触不到的地方! 如不慎吞咽, 电 池可能导致严重受伤或死亡。摄入后 2 小时内可能发生严重的内部烧伤。
- 如果您怀疑电池不慎被吞咽或位于体内 的任何部位,请立即就医。
- 更换电池时,请务必将所有新旧电池放 在儿童接触不到的地方。更换电池后, 确保电池仓完全紧闭。
- 如果电池仓无法完全紧闭,请不要继续 使用产品。放在儿童接触不到的地方并 联系制造商。

Inl

此款 II 类设备具有双重绝缘,不提供保护 接地。

 $2$  ZH-CN

## <span id="page-4-1"></span><span id="page-4-0"></span>3D 健康警告

- 如果您或您的家人有癫痫或光敏感病 史,请在接触闪烁光源、快速画面切换 或 3D 视觉效果之前,咨询专业医生。
- 为免引起头昏眼花、头痛或晕头转向 等不适,我们建议您不能观看 3D 太 长时间。如果您感到不适,请停止观 看 3D,并且不能立即从事任何具有潜 在危险的行为(例如驾车),直到症 状消失。如果症状仍然存在,则必须 先咨询医生的意见,以确定能否继续 观看 3D。
- 在观看 3D 期间, 家长应监督其子女, 确保他们没有遇到上述任何不适。不建 议六岁以下的儿童观看 3D, 因为他们 的视觉系统尚未发育健全。

## 爱护产品

- 切勿将光盘以外的任何物体插入光盘 仓中。
- 切勿将变形或破裂的光盘插入光盘仓 中。
- 如果长时间不使用本产品,请将光盘从 光盘仓中取出。
- 只能用微细纤维清洁布清洁本产品。

## 爱护环境

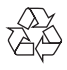

本产品采用可回收利用的高性能材料和组 件制造而成。

切勿将本产品与其它生活垃圾一起处理。 请自行了解当地关于分类收集电子、电气 产品及电池的规定。正确弃置这些产品有 助于避免对环境和人体健康造成潜在的负 面影响。

本产品所含的电池不能与一般的生活垃圾 一同弃置。

请自行了解当地关于分类收集电池的规

定。正确弃置电池有助于避免对环境和人

类健康造成潜在的负面影响。

关于您所在地区回收中心的更多信息,请

访问 [www.recycle.philips.com。](http://www.recycle.philips.com)

## <span id="page-5-0"></span>2 您的家庭影院

感谢您的惠顾,欢迎光临飞利浦! 为了 您能充分享受飞利浦提供的支持(例如产 品软件升级的通知),请在 www.philips. com/welcome 上注册您的产品。

## <span id="page-5-1"></span>主装置

本节包括主装置的概述。

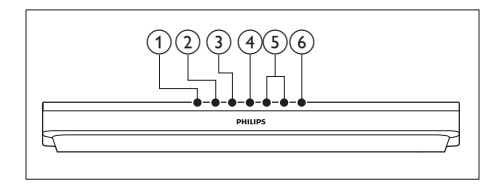

- a (打开/关闭) 打开或关闭光盘仓。
- (2) ▶Ⅱ(播放/暂停) 播放、暂停或继续播放。
- **(3) ■(停止)** 停止播放。
- (4) SOURCE 选择用于家庭影院的音频、视频、收音 机来源或蓝牙模式。
- e +/- (音量) 增大或减小音量。
- f (待机-开机) 打开家庭影院系统或将其切换至待机 模式。

## <span id="page-5-2"></span>遥控器

本部分包括遥控器的概述。

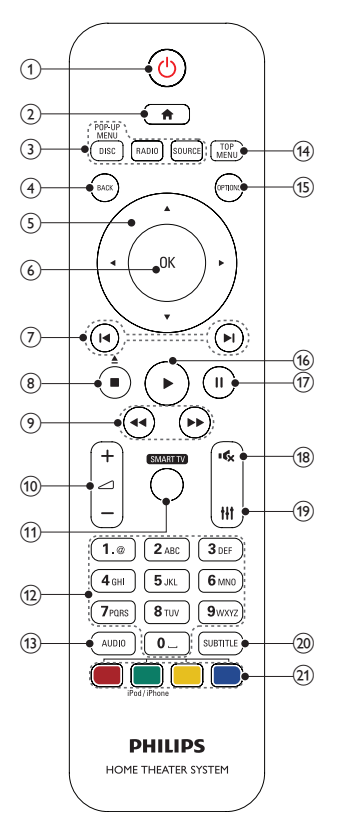

- a (待机-开机)
	- 打开家庭影院系统或将其切换至待 机模式。
	- 在启用 EasyLink 后,按住至少三 秒钟,所有已连接的 HDMI CEC 兼 容设备都将切换为待机状态。
- $(2)$   $\bigoplus$  (主页) 访问主菜单。
- (3) 来源按钮
	- DISC/POP-UP MENU: 切换至光 盘来源。在播放光盘时访问或退出 光盘菜单。
	- RADIO: 切换至 FM 收音机。
- <span id="page-6-0"></span>• SOURCE: 洗择音频输入源或蓝 牙模式。
- (4) BACK
	- 返回上一个菜单屏幕。
	- 在收音机模式中,按住以删除当前 预设电台。
- (5) 导航按钮
	- 导航菜单。
	- 在收音机模式下,按向左或向右键 可开始自动搜索。
	- 在收音机模式下,按向上或向下键 可调谐收音机频率。
- $6$  OK 确认输入或选择。
- (7) 14/▶(上一频道/下一频道)
	- 跳至上一或下一曲目、章节或文 件。
	- 在收音机模式下,选择预设电台。
- **(8) ■(停止) /▲(弹出/打开/关闭)** 
	- 停止播放。
	- 按住三秒钟以打开或关闭光盘仓, 或弹出光盘。
- (9) 44 /▶▶ (快退 / 快进) 向后或向前搜索。反复按可更改搜索 速度。
- (10) ⊿ +/- (音量) 增大或减小音量。
- **(11) SMART TV** 此版本未提供该功能。
- (12) 字母数字按钮 输入数值或字母(使用短信样式输 入)。
- $(13)$  AUDIO 选择音频语言或声道。
- (14) TOP MENU 访问光盘的主菜单。
- (15) OPTIONS
	- 在播放光盘或 USB 存储设备时访 问更多播放选项。
	- 在收音机模式下,设置电台。
- (16) ▶ (播放) 开始或继续播放。
- (17) Ⅱ(暂停) 暂停播放。
- (18) ☆ (静音) 静音或恢复音量。
- $(19)$  Ht 访问或退出声音选项。
- (20) SUBTITLE 选择视频的字幕语言。
- (21) 彩色按钮
	- 为蓝光光盘选择任务或选项。
	- 选择 iPod/iPhone 来源。

## <span id="page-6-1"></span>接口

本节包括家庭影院上可用接口的概述。

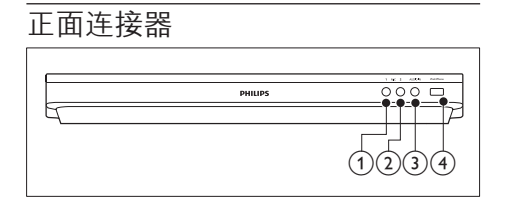

- $(1)$  MIC 1 来自麦克风的音频输入。
- $(2)$  MIC 2 来自麦克风的音频输入。
- $(3)$  AUDIO IN MP3 播放器的音频输入(3.5 毫米插 孔)。
- d iPod/iPhone (USB)
	- USB 存储设备的音频、视频或图 像输入。
	- 连接至 iPod 或 iPhone。
	- 连接 USB 海量存储以访问 BD-Live。

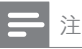

• 如果您便用 3.5 毫米音频线缆将 MP3 播放器连 接到家庭影院,请确保您将 MP3 播放器连接到 AUDIO IN 接口, 而不是 MIC 1 或 MIC 2 接口, 以确保家庭影院的普通功能。

## 背面插口

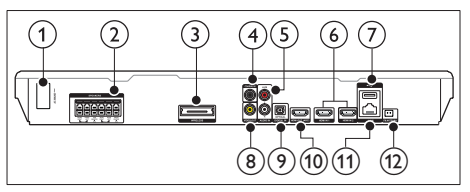

- $(1)$  AC MAINS 连接随附的交流电源线。
- (2) SPEAKERS 连接至随附的扬声器和低音扬声器。
- (3) Wireless Rear Audio 连接至 Philips 无线模块。(型号:飞 利浦 RWSS5512,地区选择性销售)
- d DIGITAL IN-COAXIAL 连接至电视或数字设备的同轴音频输 出插孔。
- $(5)$  AUDIO IN-AUX 连接至电视或模拟设备的模拟音频输 出插孔。
- $\circledcirc$  HDMI IN1 / HDMI IN2 连接至数字设备上的 HDMI 输出。
- $(7)$  • $\leftarrow$  (USB) 用于 USB 存储设备的插槽。USB 存储 设备用于租赁网上视频。
- h VIDEO OUT 连接至电视的复合视频输入插孔。
- **9** DIGITAL IN-OPTICAL 连接至电视或数字设备的光学音频输 出插孔。
- (10) HDMI OUT (ARC) 连接至电视的 HDMI 输入插孔。

(11) LAN

连接至宽带调制解调器或路由器的 LAN 输入插孔。

(12) FM ANTENNA 连接随附的 FM 天线。

6 ZH-CN

<span id="page-8-0"></span>3 连接和设置

本节将帮助您将家庭影院连接至电视和其 他设备,然后进行设置。 有关家庭影院和附件基本连接的详细信 息,请参阅《快速入门指南》。

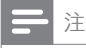

- 有关标识和电源功率,请参阅产品背面或底部的 型号铭牌。
- 在建立或更改任何连接之前,请确保所有设备均 已与电源插座断开连接。

## <span id="page-8-1"></span>连接扬声器

扬声器线缆采用颜色编码,方便连接。要 将扬声器连接至家庭影院,请将扬声器线 缆颜色与接口颜色相匹配。

扬声器的定位在营造环绕音效中起着关键 的作用。为了获得最佳效果,请将所有扬 声器朝向座位并将其置于接近耳朵高度的 位置(坐着时)。

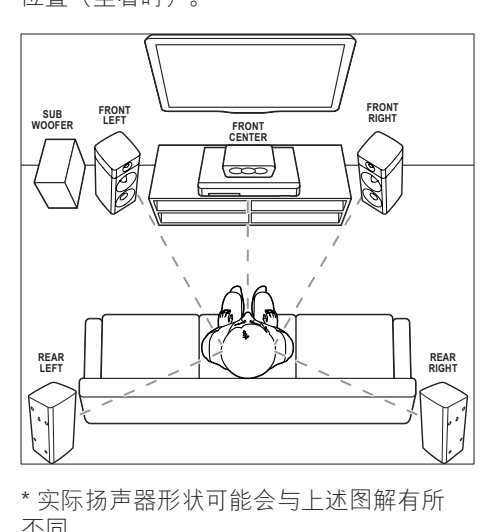

\* 实际扬声器形状可能会与上述图解有所 不同。

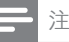

• 环绕音效取决于房间形状和大小、墙壁和天花板 类型、窗户和反射面以及扬声器声学特性等诸多 因素。试验不同的扬声器定位以找出适合您的最 佳摆放。

按照以下一般原则摆放扬声器。

- 1 座位: 这是您聆听区域的中心。
- 7 FRONT CENTER (前中置) 扬声 器: 将中置扬声器直接摆放在座位前面,可 以在电视的上面,也可以在下面。
- 3 FRONT LEFT (前置左) 和 FRONT RIGHT (前置右) 扬声器: 将左右扬声器分摆于前面,使其与中置 扬声器的距离相等。确保左、右和中置 扬声器距离您的座位距离相等。
- 4 REAR LEFT  $($ 后置左) 和 REAR RIGHT (后置右) 扬声器: 将后部环绕扬声器摆放于您座位的左右 两侧,要么齐平,要么稍后一点。
- 5 SUBWOOFER (低音扬声器): 将低音扬声器放置在电视左侧或右侧至 少一米远。与墙壁之间留出大约 10 厘 米间隙。

## <span id="page-8-2"></span>无线连接后置扬声器

使用无线模块附件将后置扬声器无线连接 至家庭影院。有关详细信息,请参阅无线 模块的用户手册。

所需组件

- 飞利浦无线模块。(型号:飞利浦 RWSS5512,地区选择性销售)
- 1 将无线传输器连接至家庭影院上的 Wireless Rear Audio 接口。

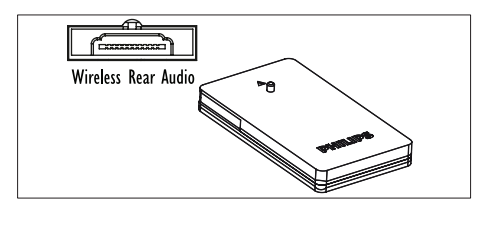

<span id="page-9-0"></span>2 将后置扬声器连接至无线接收器。<br>3 将无线接收器连接至电源

将无线接收器连接至电源。

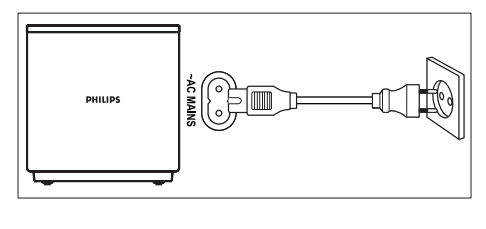

## <span id="page-9-3"></span>连接至电视

将家庭影院连接至电视来观看视频。您可 以通过家庭影院扬声器收听电视音频。 使用家庭影院和电视提供的最佳品质连 接。

## <span id="page-9-1"></span>方案 1:通过 HDMI (ARC) 连接至 电视

#### 最佳品质视频

您的家庭影院支持带音频回传通道 (ARC) 功能的 HDMI 版本。如果您的电视兼容 HDMI ARC, 则可使用一根 HDMI 线缆通 过家庭影院收听电视音频。

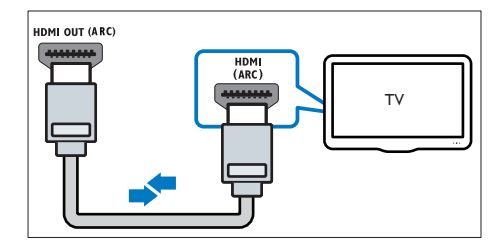

- 1 使用高速 HDMI 线缆,将家庭影院上 的 HDMI OUT (ARC) 接口连接至电视 上的 HDMI ARC 接口。
	- 电视上的 HDMI ARC 接口的标记 可能有所不同。有关详细信息,请 参阅电视用户手册。
- $2$  在电视上, 请打开 HDMI-CEC 操作。 有关详细信息,请参阅电视用户手册。
	- [HDMI-CEC 是一种使 CEC 能够兼](#page-11-1) [容通过 HDMI 连接的设备\(可](#page-11-1)

使用单个谣控器来控制)的功 [能,例如电视和家庭影院的音量](#page-11-1) [控制。](#page-11-1)(请参见第 [10](#page-11-1) 页的 '设置 EasyLink (HDMI-CEC 控制) ')

3 [如果您无法通过家庭影院收听电视音](#page-12-1) [频,请手动设置音频。\(](#page-12-1)请参见第 [11](#page-12-1) 页 的 '设置音频')

## <span id="page-9-2"></span>方案 2:通过标准 HDMI 连接至电 视

#### 最佳品质视频

如果您的电视不兼容于 HDMI ARC,请 通过标准 HDMI 连接将家庭影院连接至电 视。

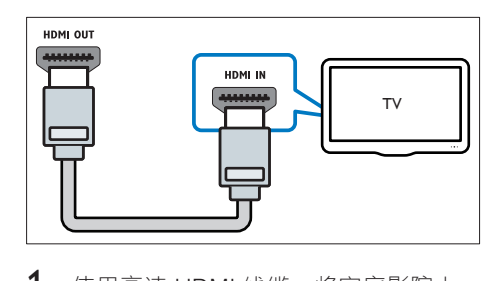

- 1 使用高速 HDMI 线缆,将家庭影院上 的 HDMI OUT (ARC) 接口连接至电视 上的 HDMI 接口。
- 2 [连接音频线缆以通过家庭影院收听电视](#page-10-1) [音频](#page-10-1) (请参见第 [9](#page-10-1) 页的 '连接电视或其 他设备的音频')。
- $3$  在电视上, 请打开 HDMI-CEC 操作。 有关详细信息,请参阅电视用户手册。
	- [HDMI-CEC 是一种使 CEC 能够](#page-11-1) [兼容通过 HDMI 连接的设备\(](#page-11-1) 可使用单个谣控器来控制)的功 [能,例如电视和家庭影院的音量](#page-11-1) [控制。](#page-11-1)(请参见第 [10](#page-11-1) 页的 '设置 EasyLink (HDMI-CEC 控制) ')
- 4 [如果您无法通过家庭影院收听电视音](#page-12-1) [频,请手动设置音频。\(](#page-12-1)请参见第 [11](#page-12-1) 页 的 '设置音频')

8 ZH-CN

<span id="page-10-0"></span>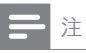

如果您的电视具有 DVI 接口, 则可使用 HDMI/ DVI 适配器连接至电视。但是,某些功能可能不 可用。

## <span id="page-10-2"></span>方案 3:通过复合视频连接至电视

#### 基本质量视频

如果您的电视没有 HDMI 接口,请使用复 合视频连接。复合连接不支持高清视频。

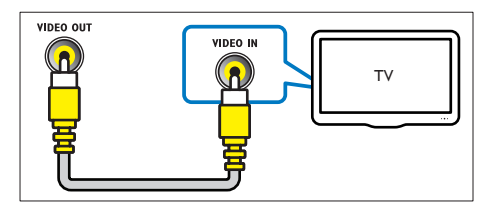

- 1 使用复合视频线缆,将家庭影院上 的 VIDEO OUT 接口连接至电视上的 VIDEO IN 接口。
	- 复合视频接口可能标记 为 AV IN、COMPOSITE 或 BASEBAND。
- 2 [连接音频线缆以通过家庭影院收听电视](#page-10-1) [音频](#page-10-1) (请参见第 [9](#page-10-1) 页的 '连接电视或其 他设备的音频')。
- 3 观看电视节目时,请反复按家庭影院上 的 SOURCE 选择正确的音频输入。
- 4 观看视频时, 请将电视切换至正确的视 频输入。有关详细信息,请参阅电视用 户手册。

## <span id="page-10-3"></span>通过 HDMI 连接数字设备

通过单一 HDMI 连接将数字设备(例如机 顶盒、游戏控制台或摄像机)连接至家庭 影院。使用此方法连接设备并播放文件或 玩游戏时,

- 电视会自动显示视频,并且
- 家庭影院会自动播放音频。
- 1 使用高速 HDMI 线缆将数字设备上的 HDMI OUT 接口连接至家庭影院上的 HDMI IN 1/2。
- 2 通过 HDMI OUT (ARC) 将家庭影院连 接至电视。
	- 如果电视与 HDMI CEC 不兼容, 请 在电视上选择正确的视频输入。
- 3 在连接的设备上,打开 HDMI-CEC 操 作。有关详情,请参阅设备的用户手 册。
	- [如果您无法通过家庭影院收听数字](#page-12-1) [设备,请手动设置音频。](#page-12-1)(请参见第 [11](#page-12-1) 页的 '设置音频')
	- 您可以反复按家庭影院上的 SOURCE 选择正确的 HDMI 输 入。

## <span id="page-10-1"></span>连接电视或其他设备的音频

通过家庭影院扬声器播放电视或其他设备 的音频。

使用电视、家庭影院和其他设备提供的最 佳品质连接。

注

• [当通过 HDMI ARC 连接家庭影院和电视时,则无](#page-9-1) [需使用音频连接](#page-9-1) (请参见第 [8](#page-9-1) 页的 '方案 1: 通过 HDMI (ARC) 连接至电视')。

## 方案 1: 通过数字光纤线缆连接音 频

#### 最佳质量视频

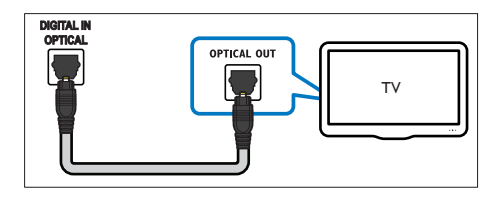

- <span id="page-11-0"></span>1 使用光纤线缆,将家庭影院上的 OPTICAL 接口连接至电视或其他设备 上的 OPTICAL OUT 接口。
	- 数字光纤连接器可能标记为 SPDIF 或 SPDIF OUT。

方案 2: 通过数字同轴线缆连接音 频

良好质量视频

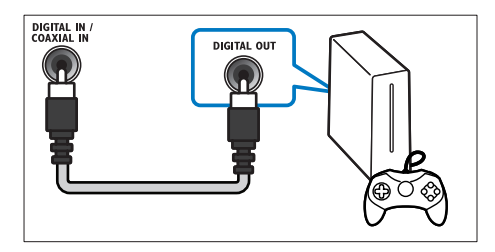

- 1 使用同轴线缆,将家庭影院上的 COAXIAL 接口连接至电视或其他设备 上的 COAXIAL/DIGITAL OUT 接口。
	- 数字同轴连接器可能标记为 DIGITAL AUDIO OUT。

<span id="page-11-3"></span>方案 3: 通过模拟音频电缆连接音 频

基本质量视频

1 使用模拟电缆,将家庭影院上的 AUX 接口连接至电视或其他设备上的 AUDIO OUT 接口。

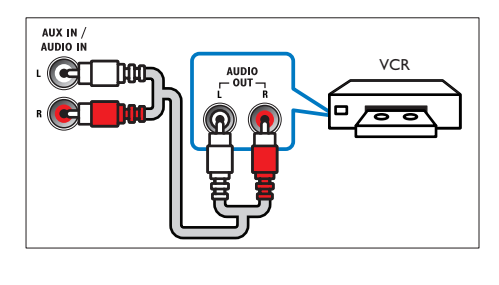

## <span id="page-11-2"></span>设置扬声器

手动设置扬声器,以体验定制环绕音效。

开始之前

根据速入门指南中所述进行必要的连接, 然后将电视切换至家庭影院的正确来源。

- 1 按 <del>∩</del> (主页)。<br>2 洗择 [设置]
- 2 选择 [设置],然后按 OK。<br>3 选择 [音频] > [扬声器设定
- $\frac{3}{4}$  选择 [音频] > [扬声器设定]。<br>4 给入每个场声器的距离 然
- 输入每个扬声器的距离,然后聆听测试 音并更改音量。试验不同的扬声器定 位,找出理想设置。

## <span id="page-11-1"></span>设置 EasyLink (HDMI-CEC 控制)

本家庭影院支持使用 HDMI-CEC(消费电 子控制)协议的 飞利浦 EasyLink 功能。您 可使用单个遥控器来控制通过 HDMI 连接 的 EasyLink 兼容设备。

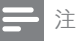

- 视制造商而定,HDMI-CEC 的名称各不相同。有 关设备的信息,请参阅设备的用户手册。 • 飞利浦不保证本产品可与所有 HDMI-CEC 设备进
- 行互操作。

#### 开始之前

- 通过 HDMI 连接将家庭影院连接至 HDMI-CEC 兼容的设备。
- 根据速入门指南中所述进行必要的连 接,然后将电视切换至家庭影院的正 确来源。

## 启用 EasyLink

- 1 按 ★ (主页)。<br>2 洗择 [设置].
- 2 选择 [设置],然后按 OK。<br>3 选择 [FasyLink] > [Fasyl
- 选择 [EasyLink] > [EasyLink] > [开]。
- <span id="page-12-0"></span>4 在电视和其他连接的设备上, 请打开 HDMI-CEC 控制。有关详细信息, 请 参阅电视或其他设备的用户手册。
	- 在电视机上,将音频输出设为"功 放器"(而非电视扬声器)。有关 详细信息,请参阅电视用户手册。

## <span id="page-12-4"></span>EasyLink 控件

借助 EasyLink, 您只需一个遥控器便可控 制家庭影院、电视和其他连接的 HDMI-CEC 兼容设备。

- [单键式播放] (单键式播放):当视频 光盘放在光盘仓时, 按▶(播放) 从待 机模式唤醒电视,然后播放光盘。
- [单键式待机] (单键式待机):如果您 的家庭影院启用单键式待机,您可使用 电视或其他 HDMI-CEC 设备的遥控器 将其切换至待机。
- [系统音频控制]: 如 果启用系统音频控制,播放设备时,已 连接设备的音频将通过家庭影院扬声器 自动输出。
- [音频输入映射]: [如](#page-12-1) [果系统音频控制不起作用,请将已连](#page-12-1) [接的设备映射至家庭影院上的正确音](#page-12-1) [频输入接口](#page-12-1) (请参见第 [11](#page-12-1) 页的 '设置 音频')。

注

• 要更改 EasyLink 控制设置, 请按 个 (主页), 选择 [设置] > [EasyLink]。

## <span id="page-12-1"></span>设置音频

如果您无法通过家庭影院扬声器收听已连 接设备的音频输出,请执行以下操作:

- [请检查您是否在所有设备上都启用了](#page-11-1)  [EasyLink,](#page-11-1) (请参见第 [10](#page-11-1) 页的 '设置 EasyLink (HDMI-CEC 控制) ')以及
- 在电视机上,将音频输出设为"功放 器"(而非电视扬声器)。有关详细信 息,请参阅电视用户手册,以及
- 设置 EasyLink 音频控制。
- 1 按 <del>∩</del> (主页)。<br>2 洗择 [设置]
- 2 选择 [设置],然后按 OK。<br>3 选择 [Fasyl ink] > [系统音
- 选择 [EasyLink] > [系统音频控制] > [ 开]。
	- 要从电视扬声器播放音频,请选择 [关] 并跳过以下步骤。
- $\frac{4}{5}$  选择 [EasyLink] > [音频输入映射]。<br>5 按照屏幕上的说明将已连接的设备
	- 5 按照屏幕上的说明将已连接的设备映射 至家庭影院上的音频输入。
		- 如通过 HDMI ARC 接口将家庭影 院连接至电视, 请确保电视音频已 映射至家庭影院上的 ARC 输入。

## <span id="page-12-2"></span>连接和设置家庭网络

将家庭影院连接至网络路由器以进行网络 设置, 即可享受:

- [传输的多媒体内容](#page-21-1) (请参见第 [20](#page-21-1) 页的 ' 通过 DLNA 浏览电脑')
- [智能手机控件](#page-19-1) (请参见第 [18](#page-19-1) 页的 '智能 手机控件')
- [BD Live 应用程序](#page-15-0) (请参见第 [14](#page-15-0) 页的 ' 蓝光光盘上的 BD-Live 功能')
- [软件更新](#page-27-1) (请参见第 [26](#page-27-1) 页的 '通过互联 网更新软件')

注意

• 请熟悉网络路由器、媒体服务器软件和联网原 则。如有必要,请阅读随附于网络组件的说明文 档。飞利浦对数据丢失、毁坏或损坏概不负责。

#### 开始之前

根据速入门指南中所述进行必要的连 接,然后将电视切换至家庭影院的正 确来源。

## <span id="page-12-3"></span>设置有线网络

#### 所需组件

- 网线(RJ45 直通线)。
- 网络路由器(启用 DHCP)。

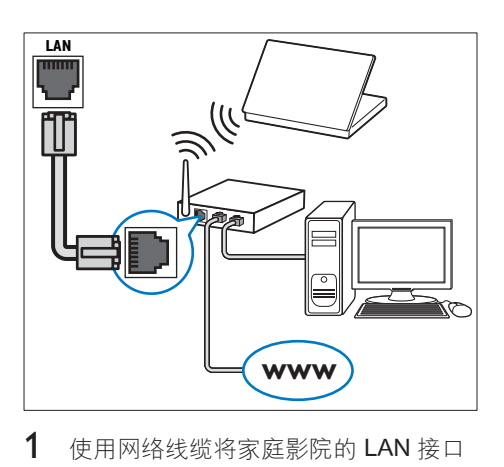

- 1 使用网络线缆将家庭影院的 LAN 接口 连接至网络路由器。
- 2 按 ★ (主页)。<br>3 洗择 [设置]
- 3 选择 [设置],然后按 OK。<br>4 洗择 [网络] > [网络安装]
- 选择 [网络] > [网络安装] > [有线(以 太网)]。
- 5 按照屏幕上的说明完成设置。
	- 如果连接失败,请选择 [重试],然 后按 OK。
- $6$  选择 [完成], 然后按 OK 退出。
	- 要查看网络设置,请选择 [设置] > [ 网络] > [查看网络设置]。

## <span id="page-13-1"></span>设置无线网络

您的家庭影院具有内置 Wi-Fi,可轻松访问 无线网络。

#### 所需组件

• 网络路由器(启用 DHCP)。为了获 得最佳无线性能、覆盖和兼容性,请使 用 802.11n 路由器。

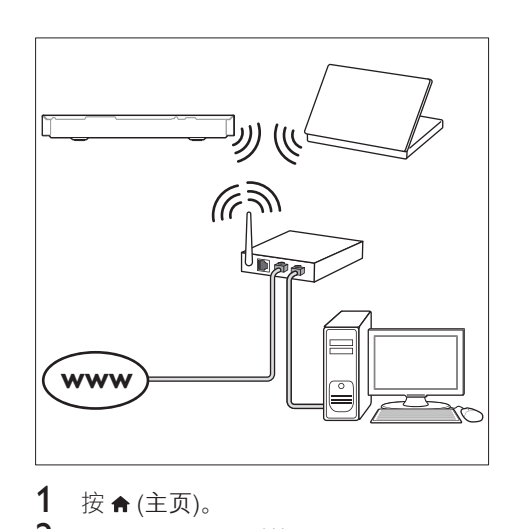

- 1 按 ★ (主页)。<br>2 洗择 [设置]
- 2 选择 [设置],然后按 OK。<br>3 <sub>选择 [网络] > [网络字装]:</sub>
- 选择 [网络] > [网络安装] > [无线 (Wi-Fi)], 然后按 OK。
- 4 按照屏幕上的说明选择和设置无线网 络。
	- 如果连接失败,请选择 [重试],然 后按 OK。
- $5$  选择 [完成], 然后按 OK 退出。 • 要杳看网络设置, 请诜择 [设置] > [ 网络] > [查看无线设置]。

## <span id="page-13-0"></span>自定义网络名称

为家庭影院命名, 以便在家庭网络上轻松 识别。

- 1 按 <del>∩</del> (主页)。<br>2 洗择 [设置]
- 2 选择 [设置],然后按 OK。<br>3 选择 [网络] > [给产品命名
- 洗择 [网络] > [给产品命名: ]。
- $\frac{4}{5}$  按字母数字按钮 输入名称。
- 选择 [完成],然后按 OK 退出。

## <span id="page-14-0"></span>4 使用家庭影院

本节将帮助您使用家庭影院播放各种来源 的媒体文件。

开始之前

- 根据快速入门指南和本用户手册中所 述,建立必要连接。
- 完成首次设置。首次打开家庭影院或尚 未完成设置时,将显示首次设置。
- 将电视切换至家庭影院的正确来源(例 如 HDMI.  $AV IN$ .

## <span id="page-14-3"></span>访问主菜单

主菜单可让您轻松访问家庭影院上连接的 设备、设置和其他实用功能。

- $1 \quad \nleftrightarrow \land (\pm \overline{p})$ 。
	- » 将显示主菜单。
- 2 按 导航按钮 和 OK 选择以下选项:
	- [播放光盘] :开始播放光盘。
	- [浏览 USB]: 访问 USB 内容浏览 器。
	- [iPod 音乐]: 访问 iPod 或 iPhone 中的音乐文件。
	- [Smart TV]: 此版本未提供该 功能。
	- [浏览电脑]: 访问电脑内容浏览 器。
	- [HDMI 1]: 选择连接至家庭影院上 HDMI IN 1 的数字设备。
	- [HDMI 2]: 选择连接至家庭影院上 HDMI IN 2 的数字设备。
	- [设置]: 访问菜单以更改视频, 音 频和其他设置。
- 3 按 ★ (主页) 退出。

## <span id="page-14-2"></span>光盘

您的家庭影院可播放 DVD、VCD、CD 和 蓝光光盘。它也可以播放自制的照片、视 频和音乐 CD-R 光盘等。

- **1** 将光盘插入家庭影院。<br>2 如果光盘没有自动播
- 如果光盘没有自动播放,请按 DISC 或 从主菜单中选择 [播放光盘]。
- 3 [使用遥控器控制播放](#page-14-1) (请参见第13页 的 '播放按钮')。
	- 播放蓝光光盘时,听到一点噪音是 正常现象。这并不表示您的家庭影 院有故障。

<span id="page-14-1"></span>播放按钮

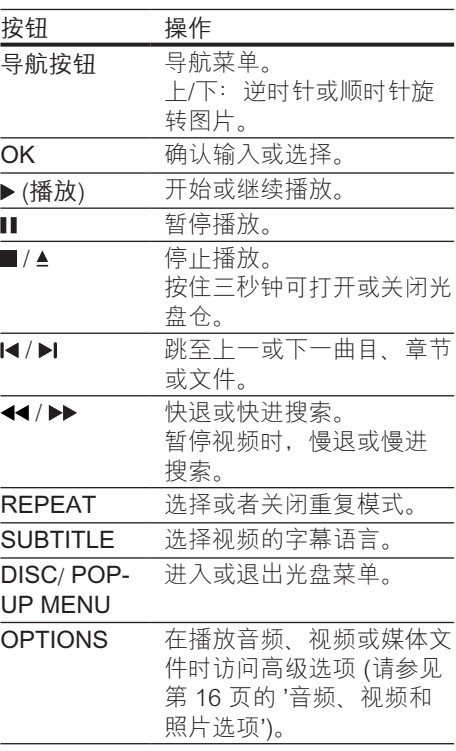

## <span id="page-14-4"></span>同步画面和声音

如果音频和视频不同步,请延迟音频以匹 配视频。

- 1 按 \\\ 。
- 按 导航按钮(向左/向右)选择 [音频 同步], 然后按 OK。
- 3 <sup>按</sup>导航按钮(向上/向下)可将音频与 视频同步。
- $4$  按OK 确认。

## <span id="page-15-1"></span>播放蓝光 3D 光盘

您的家庭影院可播放蓝光 3D 视频。在播放 3D 光盘前, 请阅读 3D 健康警告。

#### 所需组件

- 一台 3D 电视
- 一副兼容于 3D 电视的 3D 眼镜
- 蓝光 3D 视频
- 一根高速 HDMI 线缆
- 1 使用高速 HDMI 线缆, 将家庭影院连 接至 3D 兼容电视。
- $2$  确保已启用 3D 视频设置。按  $\bigstar$  (主页) ,选择 [设置] > [视频] > [观看 3D 视 频] > [自动]。
	- 要以 2D 模式播放 3D 光盘, 请选 择 [关]。
- $3$  播放蓝光 3D 光盘并戴上 3D 眼镜。
	- 在视频搜索过程中和某些播放模式 下, 视频将以 2D 显示。继续播放 时,视频显示将返回 3D 模式。

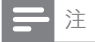

• 要避免闪烁,请更改显示屏的亮度。

## <span id="page-15-2"></span>蓝光光盘上的 Bonus View 功能

在支持 Bonus View 的蓝光光盘上,可在小 屏幕窗口中查看其他内容,如解说。Bonus View 也称为"画中画"。

- 1 在蓝光光盘菜单中启用 Bonus View。
- 2 在播放电影时, 按 OPTIONS。 » 将显示选项菜单。
- 3 选择 [画中画选择] > [画中画]。
	- 画中画菜单 [1] 或 [2] 会显示,具 体取决于视频。
	- 要禁用 Bonus View,请选择 [关]。
- 4 选择 [第二音频语言] 或 [第二字幕语 言]。
- $5$  选择语言, 然后按 OK。

## <span id="page-15-0"></span>蓝光光盘上的 BD-Live 功能

在包含 BD-Live 内容的蓝光光盘上,获得 额外的功能,例如与导演进行网上聊天、 新片预告、游戏、墙纸和铃声等等。 BD-Live 服务和内容因光盘而异。

#### 所需组件

- 带 BD-Live 内容的蓝光光盘
- 具有至少 1 GB 存储空间的 USB 存储 设备
- 1 [通过互联网将您的家庭影院连接至家庭](#page-12-2) [网络](#page-12-2) (请参见第 [11](#page-12-2) 页的 '连接和设置家 庭网络')。
- 2 将 USB 存储设备连接至家庭影院正 面的 << (USB) 接口讲行 BD-Live 下 载。
- 3 按 ★ (主页), 然后选择 [设置] > [高级] > [BD-Live 安全] > [关]。
	- 要禁用 BD-Live,请选择 [开]。
- $\frac{4}{100}$  选择光盘菜单中的 BD-Live 图标, 然 后按 OK。
	- » BD-Live 开始加载。加载时间因光 盘和互联网的连接情况而异。
- $5$  按 导航按钮 导航 BD-Live, 然后按 OK 选择选项。

注

• 要清除存储设备的内存,请按 俞(主页), 选择 [设 置] > [高级] > [清除存储]。

## <span id="page-16-2"></span><span id="page-16-0"></span>通过蓝牙播放音频

通过蓝牙,将家庭影院与蓝牙设备(例如 iPad、iPhone、iPod touch、Android 手机 或笔记本电脑)相连接,然后便可以通过 家庭影院扬声器来聆听存储在设备上的音 频文件。

#### 所需组件

- 支持 A2DP 蓝牙规格并具有蓝牙版本 2.1 + EDR 的蓝牙设备。
- 家庭影院与蓝牙设备之间的操作范围约 为 10 米(30 英尺)。
- 1 反复按 SOURCE 可选择蓝牙模式。 » BT 将显示在显示面板上。
- 2 在蓝牙设备上,开启蓝牙,搜索并选择 您的家庭影院名称以开始连接(有关 如何启用蓝牙,请参阅蓝牙设备用户 手册)。
	- 提示输入密码时,输入"0000"。
- 3 等待显示面板上显示 BT\_READY。
	- → 蓝牙连接成功时, BT\_READY 将 显示在显示面板上。
	- » 如果连接失败,显示面板上仍会显 示 BT。
- 4 选择并播放蓝牙设备上的音频文件或 音乐。
	- 播放期间,如有通话接入,音乐播 放会暂停。
	- 如果音乐传输中断,则将蓝牙设备 移近家庭影院。
- 5 要退出蓝牙功能,请选择其他来源。
	- 切换回蓝牙模式后,蓝牙连接仍会 处于活动状态。

- 音乐传输可能因设备与家庭影院之间的障碍物而 中断, 如墙壁、设备的金属外壳或附近以相同频 率工作的其它设备。
- 如果要将家庭影院与其他蓝牙设备相连,请按住 遥控器上的▶ (或主装置上的▶Ⅱ)禁用当前连 接的蓝牙设备。
- 飞利浦不保证可与所有蓝牙设备完全兼容。

## <span id="page-16-3"></span>数据文件

您的家庭影院可播放光盘或 USB 存储设备 中的图片、音频和视频文件。[在播放文件](#page-29-1) [前,请检查您的家庭影院是否支持该文件](#page-29-1) [格式](#page-29-1) (请参见第 [28](#page-29-1) 页的 '文件格式')。

- 1 从光盘或 USB 存储设备播放文件。<br>2 要停止播放 请按■
- 要停止播放, 请按■。<br>• 要继续从停止播放
	- 要继续从停止播放的位置播放视 频,请按 (播放)。
	- 要从头开始播放视频, 请按 OK。

注

• 要播放受 DivX DRM 保护的文件,请通过 HDMI 线缆将家庭影院连接至电视。

### <span id="page-16-1"></span>字幕

如果您的视频具有多种语言的字幕,请选 择字幕语言。

注

- 确保字幕文件与视频文件同名。例如,如果视 频文件名为"movie.avi",则将字幕文件命名
- 为"movie.srt"或"movie.sub"。<br>• 您的家庭影院支持以下文件格式: .srt、.sub、. txt、.ssa、.ass、.smi 和 .sami。如果字幕没有正 确显示,请更改字符集。
- 1 在播放视频时, 请按 SUBTITLE 以选 择语言。
- $2$  对于 DivX 或 RMVB/RM 视频,如果字 幕显示不正确,请继续以下步骤更改 字符集。
- 3 <sup>按</sup>OPTIONS。
	- » 将显示选项菜单。
- 4 选择 [字符集],然后选择支持字幕的 字符集。

注

#### <span id="page-17-0"></span>**亚太和中国地区**

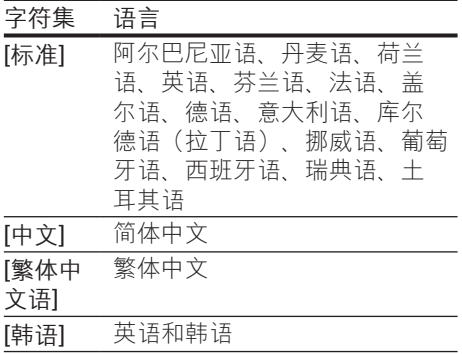

## <span id="page-17-3"></span>DivX 随选视频代码

在购买 DivX 视频并在家庭影院上播放之 前,请使用 DivX VOD 代码在 www.divx. com 上注册家庭影院。

- 1 按 ★ (主页)。<br>2 选择 [设置],
- 2 选择 [设置],然后按 OK。<br>3 <sub>选择 「高级1 > IDivX 随选</sub>
- 选择 [高级] > [DivX 随选视讯]。
	- » 此时家庭影院的 DivX VOD 注册码 将会显示。

## <span id="page-17-2"></span>USB 存储设备

在 USB 存储设备(例如 MP4 播放器或数 码相机)上欣赏图片、音频和视频。

#### 所需组件

- 格式为 FAT 或 NTFS 文件系统,并符 合海量存储类的 USB 存储设备。
- [采用其中一种受支持的文件格式的媒体](#page-29-1) [文件](#page-29-1) (请参见第 [28](#page-29-1) 页的 '文件格式')。
- 注

• 如果您使用 USB 延长线、USB 集线器或 USB 多 功能阅读器, 则可能无法识别 USB 存储设备。

1 将 USB 存储设备连接至家庭影院上的 (USB) 接口。

- 2 按 ★ (主页)。<br>3 洗择[浏览]
- 选择 [浏览 USB], 然后按 OK。 » 将显示内容浏览器。
- $\frac{4}{5}$  选择文件, 然后按 OK。
- 5 [按播放按钮以控制播放](#page-14-1) (请参见第 [13](#page-14-1)  页的 '播放按钮')。

## <span id="page-17-1"></span>音频、视频和照片选项

从光盘或 USB 存储设备播放图片、音频和 视频文件时使用高级功能。

## <span id="page-17-5"></span>音频选项

在播放音频、重复播放音频曲目、光盘或 文件夹时。

- 1 反复按 OPTIONS 可在以下功能之间 循环切换:
	- 重复当前的曲目或文件。
	- 重复播放光盘或文件夹中的所有 曲目。
	- 关闭重复模式。

#### <span id="page-17-4"></span>视频选项

在观看视频时选择字幕、音频语言、时间 搜索和画面设置等选项。取决于视频来 源, 部分选项不可用。

1  $\#$  OPTIONS.

» 此时将显示视频选项菜单。

- 2 <sup>按</sup>导航按钮 和 OK 进行选择和更改:
	- [音频语言]: 选择视频的音频语 言。
	- [字幕语言]: 选择视频的字幕语 言。
	- [字幕移动]: 更改字幕在屏幕上的 位置。
	- [信息] :显示有关播放内容的信 息。
	- [字符集]: 选择支持 DivX 字幕的 字符集。
	- [时间搜索]:输入场景时间可跳至 视频的特定部分。
- <span id="page-18-0"></span>• [第二音频语言]: 洗择蓝光视频的 第二音频语言。
- [第二字幕语言]: 选择蓝光视频的 第二字幕语言。
- [标题]: 选择特定标题。
- [章节]: 选择特定章节。
- 【卡拉 OKI:更改卡拉 OK 设置。
- [视角列表] : 选择不同的摄像机 角度。
- [菜单]: 显示光盘菜单。
- [画中画选择]: 播放支持 Bonus View 的蓝光光盘时显示画中画窗 口。
- [缩放]: 放大视频场景或画面。按 导航按钮(向左/向右)选择缩放 系数。
- [重复播放]: 重复播放章节或标 题。
- [重复 A-B]: 在要重复播放的章节 或曲目之间标记两个点,或关闭重 复播放模式。
- [图像设置]: 洗择预定义的色彩设 置。

## <span id="page-18-1"></span>图片选项

在查看图片、缩放图片、向幻灯片添加动 画以及更改图片设置时。

- 1  $\#$  OPTIONS.
	- » 将显示图文电视选项菜单。
- 2 按 导航按钮 和 OK 以选择并更改以下 设置:
	- [信息]: 显示图片信息。
	- [顺时针旋转 90 度] : 将图片顺时 针旋转 90 度。
	- [逆时针旋转 90 度]: 将图片逆时 针旋转 90 度。
	- [缩放]: 放大视频场景或画面。按 导航按钮(向左/向右)选择缩放 系数。
	- [每张幻灯片的时间]: 洗择每张图 片在幻灯片放映模式下的播放速 度。
	- [幻灯片动画]: 选择幻灯片放映时 的动画。
- [图像设置]: 洗择预定义的色彩设 置。
- [重复播放]: 重复播放选定的文件 夹。

## <span id="page-18-2"></span>带音乐的幻灯片

如果图片和音频文件来自相同的光盘或 USB 存储设备, 则您可以创建带音乐的幻 灯片。

- $\frac{1}{2}$  选择音频曲目, 然后按 OK。
- 2 按 BACK,然后转至图片文件夹。<br>3 洗择图片,然后按 ▶(播放) 开始?
- 选择图片,然后按▶(播放) 开始幻灯 片放映。
- **4** 按■停止幻灯片放映。<br>5 再次按■停止音乐播
- 再次按■停止音乐播放。

注

• [请确保您的家庭影院支持这些图片和音频格式](#page-29-1) (请 参见第 [28](#page-29-1) 页的 '文件格式')。

## 收音机

在家庭影院上收听 FM 收音机,并存储多 达 40 个电台。

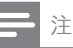

- 不支持 AM 和数字收音功能。
- 如果未检测到立体声信号,系统将提示您重新安 装电台。
- 1 将 FM 天线连接至家庭影院上的 FM ANTENNA。
	- 要获得最佳接收效果,请将天线放 在距离电视或其它辐射源较远的 地方。
- 2 按遥控器上的 RADIO 可切换至收音机 来源。
	- » 如果已经安装电台,则会播放您上 次收听的频道。
- <span id="page-19-0"></span>» 如果尚未安装电台,则显示面板 上将出现消息 AUTO INSTALL... PRESS PLAY。按▶(播放) 可安 装电台。
- 3 使用遥控器收听或更改电台。

#### 播放按钮

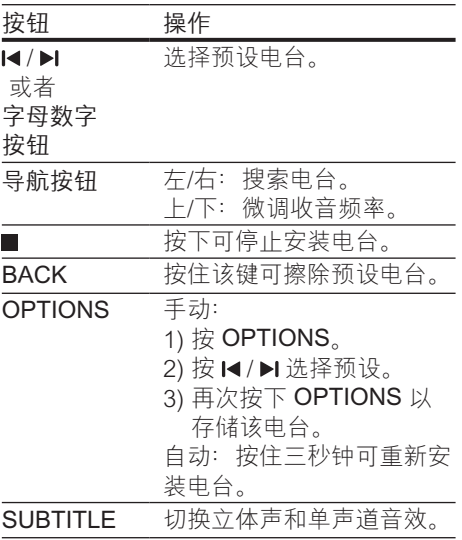

## <span id="page-19-3"></span>调谐栅

在一些国家/地区,您可以在 50 kHz 和 100 kHz 之间切换 FM 调谐栅。

- 1 按遥控器上的 RADIO 可切换至收音机 来源。
- 2 按■。
- $3$  按住 ► (播放) 以在 50 kHz 或 100 kHz 之间切换。

## MP3 播放器

连接 MP3 播放器以播放音频文件。

#### 所需组件

- 一个 MP3 播放器。
- 一根 3.5 毫米立体声音频线缆。
- $1$  使用 3.5 毫米立体声音频线缆, 将 MP3 播放器连接至家庭影院上的 AUDIO-IN 接口。
	- 如果使用 6.5 毫米立体声音频线 缆,请使用 3.5 毫米到 6.5 毫米转 换器插孔将 MP3 播放器连接至家 庭影院。
- 2 反复按 SOURCE, 直至显示面板上出 现 AUDIO-IN。
- 3 按 MP3 播放器上的按钮选择和播放音 频文件。

## <span id="page-19-2"></span>iPod 或 iPhone

通过家庭影院,您可以播放 iPod 或 iPhone 中的音频文件。

- 1 通过 iPod/iPhone USB 线缆,您可以 将 iPod 或 iPhone 连接至家庭影院侧 面板的 iPod/iPhone (USB) 接口。
- 2 在家庭影院遥控器上按 iPod/iPhone。 • 当家庭影院处于 iPod/iPhone 模式 时,为 iPod/iPhone 充电。
- 3 浏览 iPod 或 iPhone 屏幕选择音乐。
	- 4 播放 iPod 或 iPhone 中的音乐。 » 可在家庭影院上聆听音乐。

### 注

- 家庭影院背面的 USB 接口是 500 毫安,不适用于 Apple 设备。
- 超过 500 毫安电流的设备无法通过家庭影院背面 的 USB 接口进行充电。

## <span id="page-19-1"></span>智能手机控件

使用 iPhone (iOS 3.1.3 及以上版本)

、Android(2.1 及以上版本)、iPad 或平 板电脑等移动设备进行以下操作:

- 控制家庭影院
- 浏览数据光盘或 USB 存储设备
- 传输和分享家庭网络中设备上的内容

18 ZH-CN

开始之前

- 将家庭影院、移动设备和兼容 DLNA 的其他设备连接至相同的家庭网络。
	- 为了获得更好的视频质量,请尽可 能使用有线连接。
- [自定义家庭影院的网络名称](#page-13-0) (请参见第 [12](#page-13-0) 页的 '自定义网络名称')。
- 在飞利浦 MyRemote 应用程序下载到 移动设备上。
	- 对于 iPhone 或 iPad, 请在 App **Store**(应用程序专卖店)中搜索应 用程序。
	- 对于 Android 手机或平板电脑, 请在 Market (Market) 中搜索应用 程序。

控制家庭影院

- 1 在移动设备上, 访问 MyRemote 应用 程序。
- 2 从主屏幕选择家庭影院(按网络名 称)。
	- » 将在屏幕底部显示浏览栏。
	- 如果未找到家庭影院,请检查 网络连接或在移动设备上轻 击Devices选项卡重新搜索。
- 3 选择其中一个选项卡可访问更多选项。
	- 要返回上一个屏幕,请按后退按 钮。

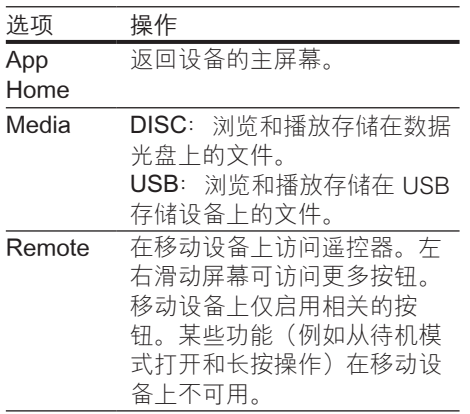

4 按照屏幕上的说明选择选项或完成设 置。

## 传输多媒体内容(SimplyShare 互 联易享)

飞利浦 SimplyShare 互联易享可让您使用 智能手机传输多媒体内容(例如图片、音 频和视频文件),并且在相同的家庭网络 中通过家庭影院或任何 DLNA 兼容设备播 放。

#### 开始之前

- 在移动设备(例如 Twonky Media Server)上安装 DLNA 兼容的媒体服 务器应用程序。
- 启用文件的媒体共享。有关详细信息, 请查看媒体服务器软件的用户手册。
- 1 在移动设备上,启动媒体服务器应用程 序。对于 iPhone 或 Android 手机, 请 访问 MyRemote 应用程序。
- $2\pi$ 存移动设备的菜单中, 诜 择SimplyShare。
	- » 将自动检测家庭网络上的家庭影院 和其他设备并将其显示在屏幕上。
- 3 在网络上选择设备。
	- » 将显示选定设备中的文件夹。文件 夹名称可能有所不同,具体视媒体 服务器而定。
	- 如果无法看到文件夹,请确保启 用选定设备上的媒体共享以共享 内容。
- 4 选择要播放的媒体文件。
- $5$  在移动设备的菜单中, 选择家庭影院以 将媒体文件传输至家庭影院。
	- 某些媒体文件可能会由于兼容问题 无法显示或播放。对于家庭影院, 请检查支持的文件格式。
- 6 使用移动设备控制播放。

## <span id="page-21-1"></span><span id="page-21-0"></span>通过 DLNA 浏览电脑

通过家庭影院访问和播放来自家庭网络上 的电脑或媒体服务器的图片、音频和视频 文件。

## 开始之前

- 在设备上安装 DLNA 兼容的媒体服务 器应用程序。确保下载最适合您的应用 程序。例如,
	- 用于 PC 的 Windows Media Player 11 或更高版本
	- 用于 Mac 或 PC 的 Twonky Media Server
- 启用文件的媒体共享。为方便使用, 我 们为以下应用程序提供了操作步骤:
	- [Windows Media Player 11](#page-21-2) (请参 见第 [20](#page-21-2) 页的 'Microsoft Windows Media Player 11')
	- [Windows Media Player 12](#page-21-3) (请参 见第 [20](#page-21-3) 页的 'Microsoft Windows Media Player 12')
	- [用于 Mac 的 Twonky Media](#page-22-1) (请 参见第 [21](#page-22-1) 页的 'Macintosh OS X Twonky Media (v4.4.2)')

注

• 如需这些应用程序或其他媒体服务器的更多帮 助,请查看媒体服务器软件的用户手册。

## 设置媒体服务器软件

要启动媒体共享,请设置媒体服务器软 件。

### 开始之前

- 将您的家庭送在接至家庭网络。为了 获得更好的视频质量,请尽可能使用有 线连接。
- 将电脑和兼容 DLNA 的其他设备连接 至同一个家庭网络。
- 请确保您电脑上的防火墙允许您运行媒 体播放器程序(或防火墙的排除列表中 已经包括了媒体服务器软件)。
- 打开您的电脑和路由器。

## <span id="page-21-2"></span>**Microsoft Windows Media Player 11**

- 1 在您的电脑上启动 Windows Media Player。
- 2 单击媒体库选项卡,然后选择媒体共 享。
- 3 在电脑上首次选择媒体共享时,将出现 一个弹出屏幕。选中共享我的媒体复选 框并单击确定。

» 将显示媒体共享屏幕。

- 4 在媒体共享屏幕中,确保您看到标记 为未知设备的设备。
	- » 如果一分钟左右没有看到未知设 备,请检查电脑防火墙是否屏蔽了 连接。
- 5 选择未知设备并单击允许。
	- » 此时设备旁边将出现绿色选中符 号。
- **6** 默认情況下, Windows Media Player 从以下文件夹共享:我的音乐、图片 收藏和我的视频。如果您的文件处于 其他文件夹,请选择媒体库 > 添加至 媒体库。
	- » 将显示添加至媒体库屏幕。
	- 如有必要, 选择高级选项显示受监 控的文件夹列表。
- 7 选择我的文件夹以及我可以访问的其他 用户的文件夹,然后单击添加。
- 8 按照屏幕上的说明添加包含您的媒体文 件的其他文件夹。

### <span id="page-21-3"></span>**Microsoft Windows Media Player 12**

- 1 在您的电脑上启动 Windows Media Player。
- 2 在 Windows Media Plaver 中, 单击流 媒体选项卡,然后选择打开流媒体。 » 将显示流媒体选项屏幕。
- 3 单击打开流媒体。
	- → 您将返回 Windows Media Player 屏幕。
- 4 单击流媒体选项卡并选择更多流媒体 选项。
	- » 将显示流媒体选项屏幕。

20 ZH-CN

- <span id="page-22-0"></span>5 确保您在本地网络屏幕上看到媒体程 序。
	- » 如果没有看到媒体程序,请检查您 的电脑防火墙是否屏蔽了连接。
- 6 选择媒体程序并单击允许。 » 此时媒体程序旁边将出现绿色箭 头。
- 7 默认情況下, Windows Media Player 从以下文件夹共享:我的音乐、图片收 藏和我的视频。如果您的文件处于其他 文件夹,请单击整理选项卡,然后选 择管理媒体库 > 音乐。 » 将显示音乐库位置屏幕。
- 8 按照屏幕上的说明添加包含您的媒体文 件的其他文件夹。

#### <span id="page-22-1"></span>**Macintosh OS X Twonky Media (v4.4.2)**

- 1 访问 www.twonkymedia.com 购买软 件或将 30 天免费试用软件下载到您的 Macintosh。
- 2 在 Macintosh 上启动 Twonky Media。<br>3 在 Twonky Media Server <sup>屏莫由:洗</sup>
- 在 Twonky Media Server 屏幕中, 选 择基本设置,然后选择第一步。 » 将显示第一步屏幕。
- 4 键入您的媒体服务器名称,然后单击保 存更改。
- 5  $\overline{5}$  返回 Twonky Media Server 屏幕, 诜 择基本设置,然后选择共享。 » 将显示共享屏幕。
- 6 浏览并选择要共享的文件夹,然后选 择保存更改。
	- » 您的 Macintosh 将自动扫描文件 夹,以使其准备好共享。

## <span id="page-22-2"></span>从您的电脑播放文件

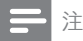

- 播放来自电脑的多媒体内容之前,请确保家庭影 院已连接至家庭网络并且正确设置了媒体服务器 软件。
- 1 按 <del>∩</del> (主页)。
- $2$  选择 [浏览电脑], 然后按 OK。 » 将显示内容浏览器。
- 3 在网络上选择设备。
	- » 将显示选定设备中的文件夹。文件 夹名称可能有所不同,具体视媒体 服务器而定。
		- 如果无法看到文件夹,请检查是否 已启用选定设备上的媒体共享来共 享内容。
- $4$  选择文件, 然后按 OK。
	- 某些媒体文件可能会由于兼容问题 无法播放。请检查家庭影院支持的 文件格式。
- 5 [按播放按钮以控制播放](#page-14-1) (请参见第 [13](#page-14-1)  页的 '播放按钮')。

## 卡拉 OK

在家庭影院上播放卡拉 OK 光盘并使用音 乐伴唱。

#### 所需组件

- 一个卡拉 OK 麦克风。
- 卡拉 OK 光盘。

注

• 为了避免回声或不必要的噪音,请在将麦克风连 接至家庭影院之前,先将麦克风音量调至最低。

## 播放卡拉 OK 音乐

- $1$  在播放卡拉 OK 光盘时, 按注 OPTIONS。
	- » 将显示选项菜单。
- $2$  按导航按钮 选择 [卡拉 OK], 然后按 OK。

» 将显示卡拉 OK 设置菜单。

- 3 <sup>按</sup>导航按钮(向上/向下),然后按 OK 更改以下设置:
	- [麦克风]: 打开或关闭麦克风。
	- [麦克风音量]:更改麦克风音量。
- <span id="page-23-0"></span>• [回声]: 更改回音级别。
- [基调]:更改音调以匹配您的嗓 音。
- [接唱支持]: 洗择音频模式, 或打 开或关闭人声。

## <span id="page-23-2"></span>选择声音

本节将帮助您选择适合于视频或音乐的声 音。

- 1 按 Ht。
- 2 <sup>按</sup>导航按钮(向左/向右)在显示屏上 访问声音选项。

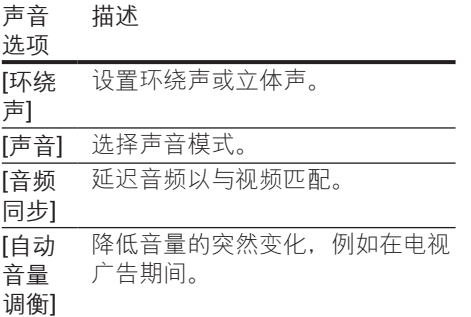

- $3$  选择一个选项,然后按 OK。
- 4 按 BACK 退出。
	- 如果您在一分钟内不按按钮, 菜单 将自动退出。

## <span id="page-23-3"></span>环绕声模式

环绕声模式可为您带来醉人的音频体验。

- 1 按 $^{\rm th}$ .
- 2 选择 [环绕声], 然后按 OK。<br>3 按 导航按钮 (向上/向下) 。
- 3 <sup>按</sup>导航按钮(向上/向下)从您的显示 屏选择一种设置:
	- [自动]: 基干音频流的环绕立体 声。
	- [多声道]: 传统的 5.1 声道, 享受 更加放松的影院级体验。
	- [5 声道立体声]: 增强的立体声音 效。派对音乐的理想之选。
- [立体声] :双声道立体声。非常适 合于聆听音乐。
- $4$  按OK 确认。

## <span id="page-23-1"></span>声音模式

根据您的视频或音乐需求选择预定义声音 模式。

- 1 [确保扬声器上已启用音频后期处理](#page-26-1) (请 参见第 [25](#page-26-1) 页的 '扬声器设置')。
- 2 按 M 。<br>3 选择 [
	- 选择 [声音], 然后按 OK。
- 4 按导航按钮(向上/向下)在您的显示 屏上选择一种设置:
	- [自动]: 基干声音流自动选择声音 设置。
	- [均衡]: 体验电影和音乐的原始音 效,而不增加音效。
	- [强劲有力]: 享受令人震撼的街机 音效,适合动作类视频和响亮的 聚会。
	- [明亮] :通过增加音效,为枯燥的 电影和音乐增添趣味。
	- [清晰]: 聆听音乐中的每一丝细节 和电影中的清晰语音。
	- [暖调]: 轻松舒话地聆听每一句话 语,享受美妙音乐。
	- [个性化]: 根据您的喜好个性化声 音。
- 5 <sup>按</sup>OK 确认。

#### 均衡器

更改家庭影院的高频(高音)、中频(中 音)和低频(低音)设置。

- $1$ 按 $#$
- 2 选择 [声音] > [个性化], 然后按 导航按 钮(向右)。
- 3 <sup>按</sup>导航按钮(向上/向下)更改低音、 中音或高音频率。
- 4 按 OK 确认。

## <span id="page-24-0"></span>自动音量调衡

打开自动音量调衡,以降低音量的突然变 化,例如在电视广告期间。

- 1 按 Ht。
- 2 选择 [自动音量调衡], 然后按 OK。
- 3 <sup>按</sup>导航按钮(向上/向下)选择 [开]<sup>或</sup> [关]。
- 4 <sup>按</sup>OK 确认。

## <span id="page-25-4"></span><span id="page-25-0"></span>5 更改设置

为确保最佳性能,已配置家庭影院设置。 如非特殊原因,请不要更改设置,建议您 保持默认设置。

注

- 不能更改呈灰色显示的设置。
- 要返回上一个菜单, 请按 → BACK。要退出菜 单,请按**合** $(主页)。$

<span id="page-25-3"></span>语言设置

- 1 按 ★ (主页)。<br>2 选择 [设置],
- 2 选择 [设置],然后按 OK。<br>3 选择 [首选项] 然后按 Ol
- $\frac{3}{4}$  选择 [首选项],然后按 OK。
- 4 <sup>按</sup>导航按钮 和 OK 进行选择和更改:
	- [菜单语言]: 选择菜单的显示语 言。
	- [音频]: 洗择光盘的音频语言。
	- [字幕]:选择光盘的字幕语言。
	- [光盘菜单]: 洗择光盘的菜单语 言。

注

- 如果您的首选光盘语言不适用,请从列表中选 择 [其他], 然后输入 4 位语言代码, 该代码可从 [本用户手册结尾处找到](#page-38-1) (请参见第 [37](#page-38-1) 页的 '语言 代码')。
- 如果选择了光盘上未提供的语言,则家庭影院将 使用光盘的默认语言。

## <span id="page-25-1"></span>图像和视频设置

- 1 按 ★ (主页)。<br>2 洗择 [设置]
- 2 选择 [设置],然后按 OK。<br>3 <sub>选择 [</sub>如痂] 然后按 OK
- 选择 [视频],然后按 OK。
- 4 按 导航按钮 和 OK 讲行选择和更改:
	- [Tv type]: 如果视频显示不正确, 请选择电视制式(彩色制式)。
	- [电视显示屏]: 选择话合电视屏幕 的画面格式。
	- [HDMI 视频]: 选择从家庭影院上 的 HDMI OUT (ARC) 输出的视频 信号分辨率。要使用选定的分辨 率,请确保您的电视支持选定的分 辨率。
	- [HDMI Deep Color]: 通过显示十 亿色的鲜艳图像,在电视屏幕上 重现自然的世界。您的家庭影院 必须通过 HDMI 线缆连接至 Deep Color 电视。
	- [图像设置]: 洗择视频显示的预定 义颜色设置。
	- [观看 3D 视频]: 将 HDMI 视频设 置为支持 3D 或 2D 视频。

注

• 如果更改设置,请确保电视支持新设置。

## <span id="page-25-2"></span>音频设置

- 1 按 ★ (主页)。<br>2 洗择 [设置]
- 2 选择 [设置],然后按 OK。<br>3 法择 [音频],然后按 OK。
- 选择 [音频], 然后按 OK。
- $4$  按导航按钮 和 OK 讲行选择和更改:
	- [夜间模式]: 要想安静地聆听, 请 降低家庭影院的音量。夜间模式仅 限于具有杜比数字、杜比数字加及 Dolby True HD 音轨的 DVD 和蓝 光光盘。
		- [HDMI 音频]: 设置电视的 HDMI 音频输出,或禁用电视的 HDMI 音 频输出。
	- [扬声器设定]: 设置扬声器以获得 最佳的环绕声体验。
	- [默认声音设置]: 将所有声音模式 的均衡器设置恢复至默认值。

## <span id="page-26-4"></span><span id="page-26-0"></span>家长控制设置

- 1 按 <del>↑</del> (主页)。<br>2 洗择 [设置]
- 2 选择 [设置], 然后按 OK。<br>3 选择 [首选项]. 然后按 OI
- $\frac{3}{4}$  选择 [首选项],然后按 OK。
- 4 <sup>按</sup>导航按钮 和 OK 进行选择和更改:
	- [更改密码] :设置或更改家长控制 访问的密码。如果您没有密码或忘 记了密码,请输入 0000。
	- [家长控制] :限制访问按年龄评级 录制的光盘。要不分评级播放所有 光盘,请选择 8 或 [关]。

<span id="page-26-3"></span>显示设置

- 1 按 <del>A</del> (主页)。<br>2 洗择 [设置]
- 2 选择 [设置], 然后按 OK。<br>3 洗择 [首选项]. 然后按 O
- $\frac{3}{4}$  选择 [首选项],然后按 OK。
- 4 <sup>按</sup>导航按钮 和 OK 进行选择和更改:
	- [自动字幕移动]: 在支持此功能的 电视上启用或禁用字幕自动重定位 功能。
	- [显示面板]: 设置家庭影院前面板 显示屏的亮度。
	- [VCD PBC]: 启用或禁用带播放控 制功能的 VCD 和 SVCD 光盘的内 容菜单导航。

## <span id="page-26-5"></span>节能设置

- 1 按 <del>▲</del> (主页)。<br>2 洗择 [设置],
- 2 选择 [设置],然后按 OK。<br>3 洗择 [首诜项]。然后按 OI
- 3 选择 [首选项],然后按 OK。<br>4 块 是航块纽 和 OK 进行选择
- 4 <sup>按</sup>导航按钮 和 OK 进行选择和更改:
	- [屏幕保护] :10 分钟不活动后将家 庭影院切换至屏幕保护模式。
	- [自动进入待机]: 30 分钟不活动后 将家庭影院切换至待机模式。该计 时器仅在光盘或 USB 播放暂停或 停止时工作。

• [定时关机]: 设置定时关机的持续 时间,以使家庭影院在指定的时长 后切换至待机模式。

## <span id="page-26-1"></span>扬声器设置

- 1 按 ★ (主页)。<br>2 洗择 [设置]
- 2 选择 [设置],然后按 OK。<br>3 洗择 [高级].然后按 OK。
- 3 选择 [高级],然后按 OK。<br>4 法 异航按钮 和 OK 进行
- 按 导航按钮 和 OK 讲行洗择和更改:
	- [增强音频]: 洗择 [开] 以启用扬声 器上的音频后期处理,然后启用卡 拉 OK 设置(如果您的产品支持 卡拉 OK)。要播放光盘的原始音 频,请选择 [关]。

提示

• [请先启用音频后期处理,再选择预定义的声音模](#page-23-1) [式](#page-23-1) (请参见第 [22](#page-23-1) 页的 '声音模式')。

## <span id="page-26-2"></span>恢复默认设置

- 1 按 <del>↑</del> (主页)。<br>2 洗择 [设置].
- 2 选择 [设置],然后按 OK。<br>3 洗择 [高级]>[恢复默认设]
- 选择 [高级]>[恢复默认设置], 然后按 OK。
- 4 选择 [确定],然后按 OK 确认。
	- » 您的家庭影院已重置为默认设置, 家长控制和 DivX VOD 注册码等某 些设置除外。

<span id="page-27-2"></span><span id="page-27-0"></span>6 更新软件

飞利浦致力于持续改进产品。为了获得最 佳功能及支持,请使用最新软件更新家庭 影院。

将当前软件的版本与 www.philips.com/ support 上的最新版本进行比较。如果当前 版本低于飞利浦支持网站上提供的最新版 本,请使用最新软件更新家庭影院。

## 注意

• 不要在产品上安装比当前软件版本更低的版本。 对于因软件降级造成的任何问题,飞利浦概不负 责。

## <span id="page-27-3"></span>检查软件版本

检查家庭影院上安装的当前软件版本。

- 1 按 <del>∩</del> (主页)。<br>2 洗择 [设置]
- 2 选择 [设置],然后按 OK。<br>3 选择 [高级] > [版本信息]。
- 3 选择 [高级] > [版本信息]。 » 即会显示软件版本。

## 通过 USB 更新软件

#### 所需组件

- FAT 或 NTFS 格式的 USB 闪存盘, 具 有至少 256MB 内存。不要使用 USB 硬盘。
- 可以访问互联网的电脑。
- 支持 ZIP 文件格式的存档实用程序。

## 步骤 1:下载最新软件

- 1 将 USB 闪存盘连接至您的电脑。<br>2 在 Web 浏览器中转至 www.phil
- 2 在 Web 浏览器中转至 www.philips. com/support。

3 在飞利浦支持网站上,找到产品及软件 和驱动程序。

» 软件更新以 zip 文件的形式提供。

- 4 将压缩文件保存到 USB 闪存盘的根目 录。
- 5 使用存档实用程序将软件更新文件提取 到根目录。
	- » 文件被提取到 USB 闪存盘的 UPG\_ALL 文件夹下。
- 6 从电脑上断开 USB 闪存盘的连接。

## 步骤 2:更新软件

#### 注意

- 在更新过程中不要关闭家庭影院或取下 USB 闪 存盘。
- 1 将包含下载文件的 USB 闪存盘连接到 家庭影院。
	- 确保光盘仓已关闭而且里面没有 光盘。
- 2 按 <del>↑</del> (主页)。<br>3 洗择 [设置]
- 3 选择 [设置],然后按 OK。<br>4 洗择 [高级] > [软件更新]
- 4 选择 [高级] > [软件更新] > [USB]。<br>5 按照屏墓上的说明确认更新。
- 按照屏幕上的说明确认更新。 » 完成更新过程大约需要 5 分钟。

## <span id="page-27-1"></span>通过互联网更新软件

- 1 [通过高速互联网将您的家庭影院连接至](#page-12-2) [家庭网络](#page-12-2) (请参见第 [11](#page-12-2) 页的 '连接和设 置家庭网络')。
- 2 按 <del>↑</del> (主页)。<br>3 洗择 [设置]
- 3 选择 [设置],然后按 OK。<br>4 <sub>选择 【</sub>真级】 > [软件更新]
- 洗择 [高级] > [软件更新] > [网络]。
	- » 如果检测到升级媒体,将提示您开 始或取消更新操作。
	- » 下载升级文件可能需要较长的时 间,这取决于您的家庭网络状态。
- 5 按照屏幕上的说明确认更新。 • ……………<br>➡ 完成更新过程大约需要 5 分钟。
	- » 完成时,家庭影院将自动关机并重 新启动。如果没有切换,请拔掉电 源线几秒钟,然后重新连接。

## <span id="page-29-4"></span><span id="page-29-0"></span>7 产品规格

注

#### • 规格和设计如有更改,恕不另行通知。

### <span id="page-29-3"></span>区域码

家庭影院背面或底部的型号铭牌显示其所 支持的区域。

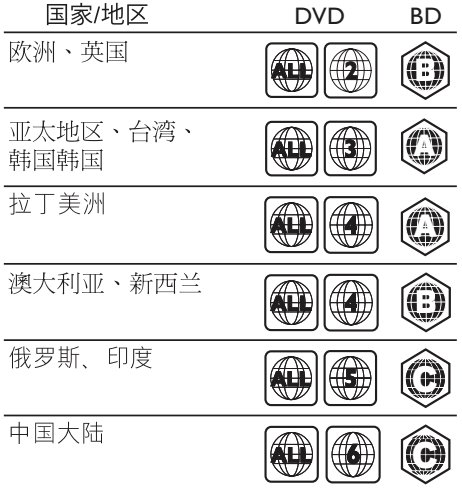

## <span id="page-29-2"></span>媒体格式

• AVCHD、BD、BD-R/BD-RE、 BD-Video、DVD-Video、 DVD+R/+RW、DVD-R/-RW、 DVD+R/-R DL、CD-R/CD-RW、 Audio CD、Video CD/SVCD、 图片文件、MP3 媒体、WMA 媒体、 DivX Plus HD 媒体、USB 存储设备

## <span id="page-29-1"></span>文件格式

- 音频 (Audio):
	- .aac、.mka、.mp3、.wma、 .wav、.mp4、.m4a、.flac、.ogg
	- .ra(仅适用于亚太和中国地区)
- 视频:
	- .avi, .divx, .mp4, .m4v, .mkv、.asf、.wmv、.m2ts、 .mpg、.mpeg、.flv、.3gp
	- .rmvb. .rm. .rv(仅适用于亚太和 中国地区)
- 图片:.jpg、.jpeg、.jpe、gif、.png

## 蓝牙

- 蓝牙规格:A2DP
- 蓝牙版本: 2.1 + EDR

## <span id="page-29-5"></span>音频格式

您的家庭影院支持以下音频文件。 ( 仅亚太和中国地区支持 .ra 文件)

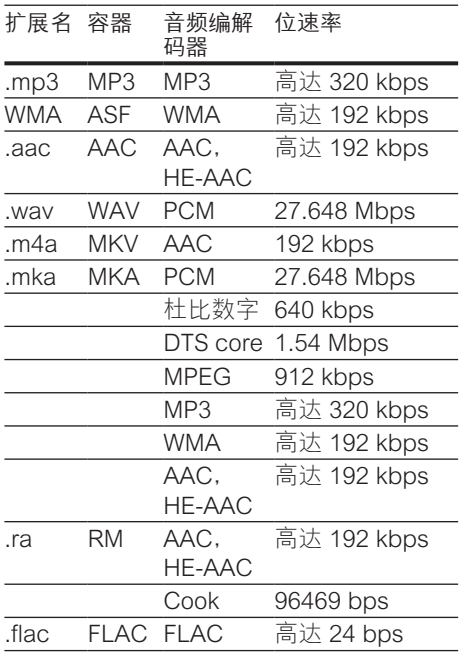

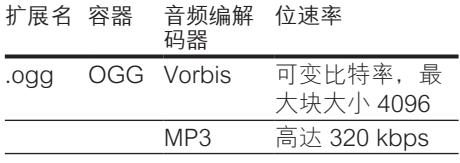

## 视频格式

如果您具有高清电视,则您的家庭影院允 许您播放以下规格的视频文件:

- 分辨率:1920 x 1080 像素,
- 帧速率:6 ~ 30 帧每秒。

以 AVI 为容器的 .avi 文件

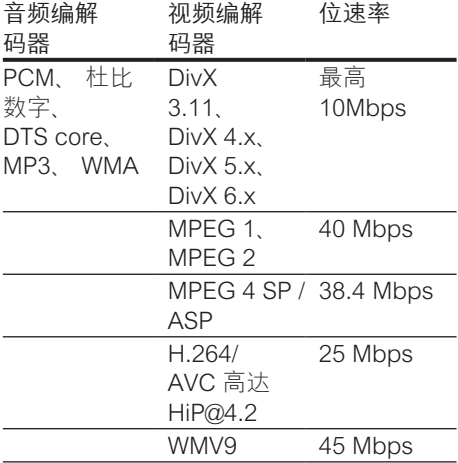

以 AVI 为容器的 .divx 文件

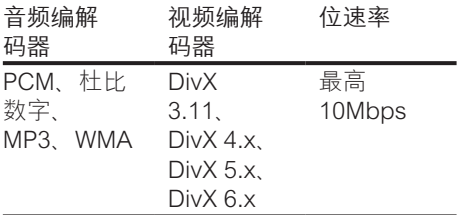

以 MP4 为容器的 .mp4 或 .m4v 文件

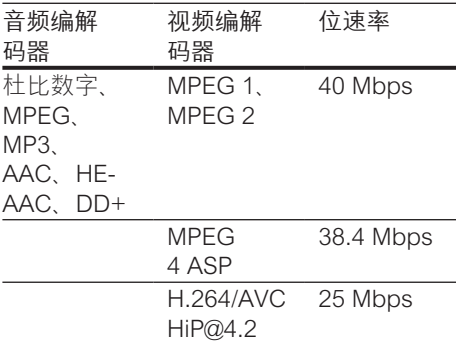

#### 以 MKV 为容器的 .mkv 文件

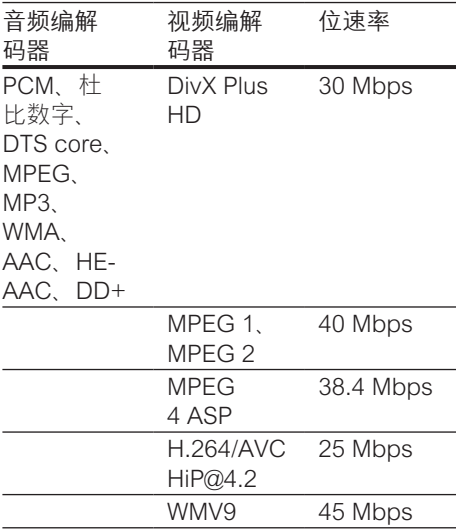

#### MKV 容器中的 .m2ts 文件

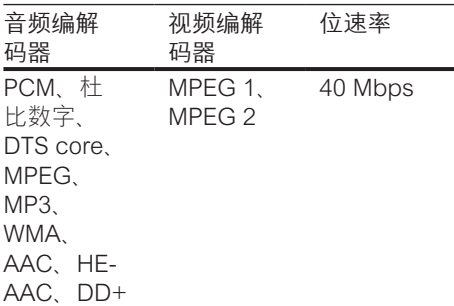

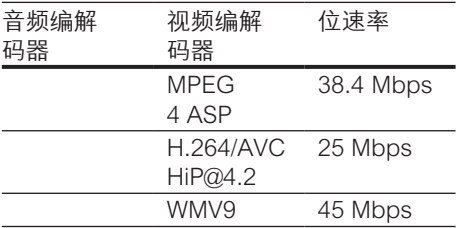

#### 以 ASF 为容器的 .asf 和 .wmv 文件

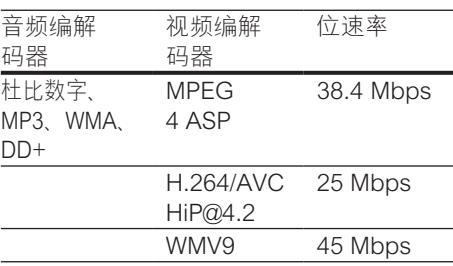

#### 以 PS 为容器的 .mpg 和 .mpeg 文件

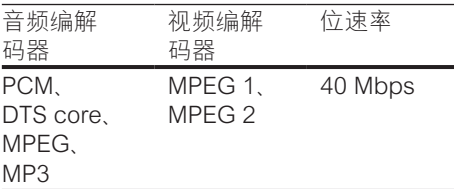

#### FLV 容器中的 .flv 文件

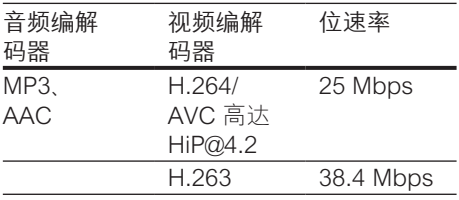

#### 3GP 容器中的 .3gp 文件

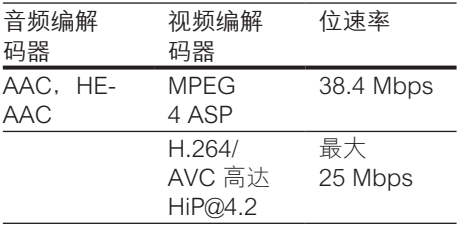

RM 容器中的 .rm、.rv 和 .rmvb 文件(仅 适用于亚太和中国地区)

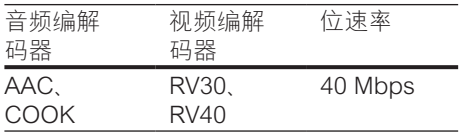

## <span id="page-31-0"></span>功放器

- 总输出功率:1000 瓦 RMS (30% THD)
- 频率响应:20 赫兹 20 千赫 / ±3 dB
- 信噪比: > 65 dB (CCIR) / (A 加权)
- 输入灵敏度:
	- AUX:  $2$  伏
		- AUDIO IN:  $1$  伏

#### <span id="page-31-1"></span>视频

- 信号制式:PAL / NTSC
- HDMI 输出: 480i/576i、480p/576p、 720p、1080i、1080p、1080p24

## 音频

- S/PDIF 数字音频输入
	- 同轴: IEC 60958-3
	- 光纤:TOSLINK
- 采样频率:
	- MP3:32 千赫、44.1 千赫、 48 千赫
	- WMA:44.1 千赫、48 千赫
- 固定比特率:
	- MP3: 32 kbps 320 kbps
	- WMA:  $48$  kbps 192 kbps

## 收音机

- 调谐范围:
	- 欧洲/俄罗斯/中国: FM 87.5 – 108 兆赫 (50 千赫)
	- 亚太地区/拉丁美洲: FM 87.5-108 兆赫(50/100 千赫)
- 信噪比:FM 50 dB

• 频率响应: FM 180 赫兹 - 12.5 千赫 / ±3dB

## USB

- 兼容性:高速 USB (2.0)
- 类别支持:USB 海量存储类 (MSC)
- 文件系统:FAT16、FAT32、NTFS
- USB 接口:
	- 前面板:5 伏 == . 1 安
	- 后面板: 5 伏 == , 500 毫安

## 主装置

- 电源:
	- 欧洲/中国: 约 220-240 伏,50 赫兹
	- 拉丁美洲/亚太地区: 约 110-127 伏/220-240 伏, 50-60 赫兹
	- 俄罗斯/印度: 约 220-240 伏, 50 赫兹
- 功耗:160 瓦
- 待机功耗:≤ 0.5 瓦
- 尺寸(宽x高x厚): 435 x 58 x 280 毫米
- 重量:2.66 千克

## 低音扬声器

- 输出功率: 166 瓦 RMS (30% THD)
- 阻抗:4 欧姆
- 扬声器驱动器:203 毫米(8 英寸)低 音扬声器
- 尺寸(宽x高x厚): 233 x 365 x 310 毫米
- 重量:4.81 千克
- 线缆长度:3 米

## 扬声器

中置扬声器:

- 输出功率: 166 瓦 RMS (30% THD)
- 扬声器阻抗:4 欧姆
- 扬声器驱动器:1 x 78 毫米(3 英寸) 全频
- 尺寸(宽x高x厚): 314 x 111 x 83 毫米
- 重量:1 千克
- 线缆长度:2 米

#### 前置/后置扬声器:

- 输出功率:4 x 166 瓦 RMS (30% THD)
- 扬声器阻抗:4 欧姆
- 扬声器驱动器: 1 x 78 毫米(3 英寸)全频
- 尺寸(宽x高x厚):
	- HTB5510D:  $100 \times 228 \times 130 =$ 米(前置);100 x 191 x 125 (后置)
	- HTB5540D: 250 x 1179 x 250 毫米(前置); 100 x 191 x 125 毫米(后置)
	- HTB5570D : 250 x 1179 x 250 毫米(前置/后置)
- 重量:
	- HTB5510D : 0.63 千克/个(前置); 0.60 千克/个(后置)
	- HTB5540D : 3.6 千克/个(前置); 0.61 千克/个(后置)
	- HTB5570D: 3.6 千克/个(前置); 3.6 千克/个(后置)
- 线缆长度:
	- HTB5510D:
	- 3 米(前置);10 米(后置) • HTB5540D:
		- 4 米(前置);10 米(后置)
	- HTB5570D: 4 米(前置);11 米(后置)

## <span id="page-32-0"></span>遥控器电池

•  $2 1.5$  伏 AAA-R03

## 激光

- 激光类型(二极管):InGaN/AIGaN (BD), AIGaInP (DVD/CD)
- 波长: 405 +7nm/-7nm (BD)、 655 +10nm/-10nm (DVD)、 790 +10nm/-20nm (CD)
- 输出功率(最高 额定): 20 毫瓦 (BD)、6 毫瓦 (DVD)、 7 毫瓦 (CD)

<span id="page-34-0"></span>

8 故障种类和处 理方法

## 警告

• 存在触电危险。切勿拆下本产品的外壳。

为保证保修的有效性,切勿尝试自行维修 本产品。

如果在使用本产品时遇到问题,请在申请 服务之前检查以下事项。如果仍遇到问 题,请在 www.philips.com/support 页面上 获得支持。

## 主装置

家庭影院上的按钮不起作用。

- 将家庭影院的电源断开几分钟, 然后重 新连接。
- 确保不要让触摸按钮表面接触如水滴和 金属等任何导电材料

#### <span id="page-34-1"></span>画面

无画面。

确保电视已切换至适合家庭影院的正 确来源。

通过 HDMI 连接的电视上没有图像。

- 确保使用高速 HDMI 线缆连接家庭影 院和电视。某些标准 HDMI 线缆无法 正确显示某些图像、3D 视频或 Deep Color。
- 确保 HDMI 电缆没有故障。如果有故 障,请用新的电缆进行更换。
- 按 ★ (主页), 然后按谣控器上的 731 以恢复默认图像分辨率。
- [更改 HDMI 视频设置或等待 10 秒以自](#page-25-1) [动恢复](#page-25-1) (请参见第 [24](#page-25-1) 页的 '图像和视频 设置')。

光盘不播放高清视频。

确保光盘中包含有高清视频。

- 确保电视支持高清视频。
- 使用 HDMI 线缆连接至电视。

## <span id="page-34-2"></span>声音

#### 家庭影院扬声器中没有声音。

- 使用音频线缆将家庭影院连接至电视或 其他设备。然而, 在以下情況下, 您无 需单独的音频连接:
	- 当通过 HDMI ARC 连接来连接家 庭影院和电视时,或
	- 当设备连接至家庭影院上的 HDMI IN 接口时。
- [设置已连接设备的音频](#page-12-1) (请参见第 [11](#page-12-1)  页的 '设置音频')。
- [将家庭影院重置到出厂默认设置](#page-26-2) (请参 见第 [25](#page-26-2) 页的 '恢复默认设置'), 将其关 闭, 然后再次打开。
- 在家庭影院上,反复按 SOURCE 以选 择正确的音频输入。

声音失真或有回声。

如果通过家庭影院从电视播放音频, 请 确保电视已静音。

音频和视频不同步。

- $1)$  按  $H_0$ 
	- 2) 按 导航按钮(向左/向右)选择 [音 频同步],然后按 OK。
	- 3) 按 导航按钮(向上/向下)将音频与 视频同步。

## <span id="page-34-3"></span>播放

#### 无法播放光盘。

- 清洁光盘。
- [确保家庭影院支持光盘的类型](#page-29-2) (请参见 第 [28](#page-29-2) 页的 '媒体格式')。
- [确保家庭影院支持光盘的地区代码](#page-29-3) (请 参见第 [28](#page-29-3) 页的 '区域码')。
- 如果光盘为 DVD±RW 或 DVD±R 光 盘,请确保光盘已结定。

无法播放 DivX 文件。

- 确保 DivX 文件是使用 DivX 编码器根 据"家庭影院配置文件"编码的文件。
- 确保 DivX 文件是完整的。

#### DivX 或 RMVB/RM 字幕显示不正确。

- [确保字幕文件名与电影文件名相同](#page-16-1) (请 参见第 [15](#page-16-1) 页的 '字幕')。
- 选择正确的字符集:
	- 1) 按 OPTIONS。
	- 2) 选择 [字符集]。
	- 3) 选择支持的字符集。
	- 4) 按 OK。
- 无法读取 USB 存储设备的内容。
- 确保 USB 存储设备的格式与本家庭影 院兼容。
- 确保家庭影院支持 USB 存储设备上的 文件系统。
- 电视上显示"No entry" (无输入)
- 或"x"字样。
- 无法进行操作。

#### EasyLink 不起作用。

- 确保家庭影院连接至飞利浦品牌的 [EasyLink 电视,并且 EasyLink 选](#page-11-1) [项已打开](#page-11-1) (请参见第 [10](#page-11-1) 页的 '设置 EasyLink (HDMI-CEC 控制) ')。
- 不同制造商生产的电视, HDMI CEC 的名称可能有所不同。有关如何启用 它,请参阅电视用户手册。

#### 打开电视电源时,家庭影院自动打开。

• 在使用 Philips EasyLink (HDMI-CEC) 时,这种现象是正常的。要想使家庭影 院独立工作,请关闭 EasyLink 功能。

#### 无法访问 BD-Live 功能。

- 确保家庭影院连接了网络。使用[有线网](#page-12-3) [络连接](#page-12-3) (请参见第 [11](#page-12-3) 页的 '设置有线网 络')或[无线网络连接](#page-13-1) (请参见第 [12](#page-13-1) 页的 '设置无线网络')。
- 确保设置了网络。使用[有线网络安装](#page-12-3) (请参见第 [11](#page-12-3) 页的 '设置有线网 络')或[无线网络安装](#page-13-1) (请参见第 [12](#page-13-1) 页的 '设置无线网络')。
- 确保蓝光光盘支持 BD-Live 功能。
- [清除存储空间](#page-15-0) (请参见第 [14](#page-15-0) 页的 '蓝光 光盘上的 BD-Live 功能')。

#### 我的 3D 视频以 2D 模式播放。

• 确保您的家庭影院通过 HDMI 电缆连 接至 3D 电视。

确保光盘为蓝光 3D 光盘, 并且蓝光 [3D 视频选项打开](#page-15-0) (请参见第 [14](#page-15-0) 页的 ' 蓝光光盘上的 BD-Live 功能')。

#### 在播放蓝光 3D 视频或受版权保护的 DivX 视频时,电视屏幕黑屏。

- 确保家庭影院通过 HDMI 电缆连接至 电视。
- 切换至电视上正确的 HDMI 来源。

## 蓝牙

#### 设备无法连接家庭影院。

- 设备不支持家庭影院所需的兼容规格。
- 您尚未启用设备的蓝牙功能。有关如何 启用该功能,请参阅设备的用户手册。
- 设备未正确连接。[正确连接设备。\(](#page-16-2)请 参见第 [15](#page-16-2) 页的 '通过蓝牙播放音频')
- 家庭影院已连接其他蓝牙设备。断开连 接的设备,然后重试。

#### 播放所连接蓝牙设备中的音频时音质较 差。

蓝牙接收质量较差。将设备移近家庭影 院,或移除设备和家庭影院之间的任何 商 碍物

#### 所连接的蓝牙设备时断时续。

- 蓝牙接收质量较差。将设备移近家庭影 院,或移除设备和家庭影院之间的任何 障碍物。
- 关闭蓝牙设备的 Wi-Fi 功能以避免干 扰。
- 对于某些蓝牙设备,为节省电量可能会 自动禁用蓝牙连接。这并不表示家庭影 院有任何故障。

#### <span id="page-35-0"></span>网络

无线网络信号差或未找到。

- 确保无线网络不受微波炉、DECT 手机 或附近其他 Wi-Fi 设备的干扰。
- 将无线路由器与家庭影院放置在间隔 5 米的范围内。
- [如果无线网络工作不正常,请尝试安](#page-12-3) [装有线网络](#page-12-3) (请参见第 [11](#page-12-3) 页的 '设置有 线网络')。

<span id="page-36-0"></span>9 注意

这部分包含法律和商标声明。

## 版权

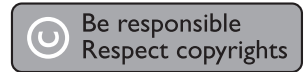

本商品采用版权保护技术,受美国 专利和 Rovi Corporation 的其它知识产权保护。禁 止反向工程或反汇编。

本产品纳入了 Verance Corporation 许可 的专有技术,并受到美国专利第 7,369,677 号和已颁发和待审批之其它美国和全球 专利的保护以及对本技术某些方面的版 权和商业秘密保护。Cinavia 是 Verance Corporation 的商标。2004 年至 2010 年 Verance Corporation 版权所有。Verance 保留所有权利。禁止反向工程或反汇编。

#### Cinavia 通知

本产品采用 Cinavia 术来限制某些商业化制 作之影片和视频及其音轨之未经授权 拷贝 的使用。当检测到禁止使用的未经授权拷 贝时,会显示一条消息,然后播放或复制 会被中断。

关于 Cinavia 技术的更多信息,可于 Cinavia 在线消费者信息中心 (Cinavia Consumer Information Center) 获得, 网 址:http://www.cinavia.com。如想通过 邮寄索取关于 Cinavia 的更多信息,请将 写明您邮寄地址的明信片寄至:Cinavia Consumer Information Center, P.O. Box 86851, San Diego, CA, 92138, USA。

## 开放源代码软件

#### 开放源代码软件

Philips Electronics Hong Kong Ltd. 特此承 诺,若用户有此要求,并出具相应的许可

证,我们将向其提供本产品中所用的受版 权保护的开源软件包的全部源代码副本。 本承诺自任何人购买本产品并收到此信 息后三年内有效。要获得源代码,请联 系 contact open.source@philips.com。 如果您不想使用电子邮件,或者在寄到 此电子邮件地址后一周内没有收到确认 回执,请写信至"Open Source Team, Philips Intellectual Property & Standards, P.O. Box 220, 5600 AE Eindhoven, The Netherlands."如果您没有及时收到确认 函件,请发送电子邮件到上述电子邮件地 址。

## RMVB 最终用户协议

#### 最终用户须知:

使用此带 RealNetworks 软件和服务 的产品,即表示最终用户同意遵守 REALNETWORKS, INC. 的以下条款:

- 根据 RealNetworks EULA 的条款, 最 终用户只能将本软件用于个人、非商业 的目的。
- 最终用户不得修改、翻译、逆向工程、 反编译或分解,或采用其他方式发现源 代码, 也不得复制 Real 格式客户端代 码的功能,除非有适用的法律明确禁止 这些限制。
- RealNetworks Inc. 声明, 所有其他明示 或暗示的保证,包括但不限于任何有关 适销性以及特殊用途适用性的暗示保证 或条件,均不得代替本协议中规定的所 有保证和条件;对于任何间接、特殊、 偶然或继发性损害,包括但不限于利润 损失,RealNetworks Inc. 概不负责。

商标

Blu-rau 3D.

"Blu-ray 3D ™ "和 "Blu-ray 3D ™ " 徽标 是 Blu-ray Disc Association 的商标。

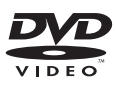

"DVD Video"是 DVD Format/Logo Licensing Corporation 的商标。

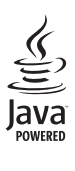

Java 及所有其它的 Java 商标及徽标是 Sun Microsystems, Inc. 在美国和/或其它 国家/地区的商标或注册商标。

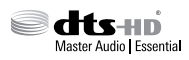

在美国 第 5,956,674、5,974,380 、6,226,616、6,487,535、7,392,195 、7,272,567、7,333,929、7,212,872 号 专利和其它已注册及正在申请的美国和 世界专利许可下制造。DTS-HD、Symbol 及 DTS-HD 和 Symbol 均为注册商标并且 DTS-HD Master Audio | Essential 是 DTS, Inc. 的商标。产品包括软件。©DTS, Inc. 保留所有权利。

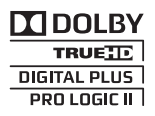

在杜比实验室许可下制造。"杜比"、 定向逻辑"和双 D 符号是杜比实验室的商 标。

### **DIVX+** ΗĎ

DivX <sup>®</sup> DivX Certified <sup>®</sup> DivX Plus <sup>®</sup> HD 及相关徽标是 Rovi Corporation 或其子公 司的商标,并在许可下使用。 关于 DIVX 视频: DivX ® 是由 Rovi Corporation 的子公司 DivX, LLC 创建的 一种数字视频格式。这是通过 DivX 官方 认证的可播放 DivX 视频的设备。请访问

divx.com 网站获取更多信息以及用于将文 件转换为 DivX 视频的软件工具。

关于 DIVX 随选视频: 这款 DivX Certified 设备必须注册,才能播放付费的 DivX 随 选视频 (VOD) 影片。要获得注册码, 请在 设备设置菜单中找到 DivX VOD 部分。请 访问 vod.divx.com 网站, 详细了解如何完 成注册。

通过 DivX Certified□ 认证 。可以播放 DivX ® 和 DivX Plus ® HD (H.264/MKV) 视 频,最高分辨率可达 1080p 高清,包括付 费内容。

## HƏMI

"HDMI"和"HDMI 高清多媒体接口"以 及 HDMI 徽标是 HDMI Licensing LLC 在 美国和/或其它国家/地区的商标或注册商 标。

## **83 Bluetooth**®

蓝牙<sup>。</sup>词汇和标识均为 Bluetooth SIG, Inc. 所有,飞利浦对这些词汇和标识的任何使 用均属合法。其它商标和商品名称均属于 它们各自的所有者。

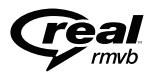

RealNetworks、Real、Real 徽 标、RealPlayer 及 RealPlayer 徽标是 RealNetworks, Inc. 的商标或注册商标。

**CLASS 1 LASER PRODUCT**

## <span id="page-38-1"></span><span id="page-38-0"></span>10 语言代码

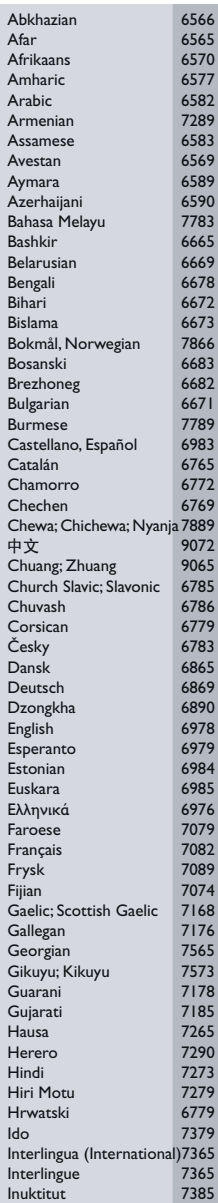

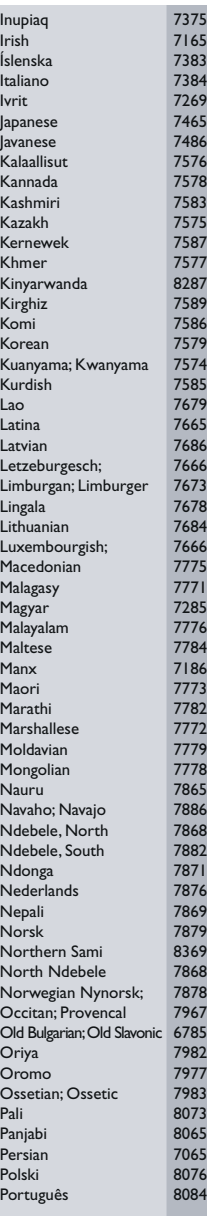

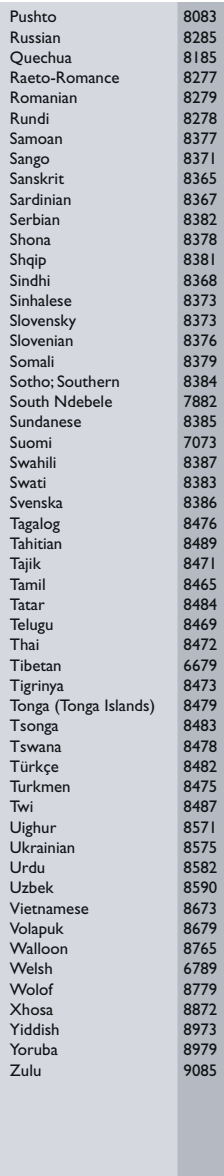

## <span id="page-39-0"></span>11 索引

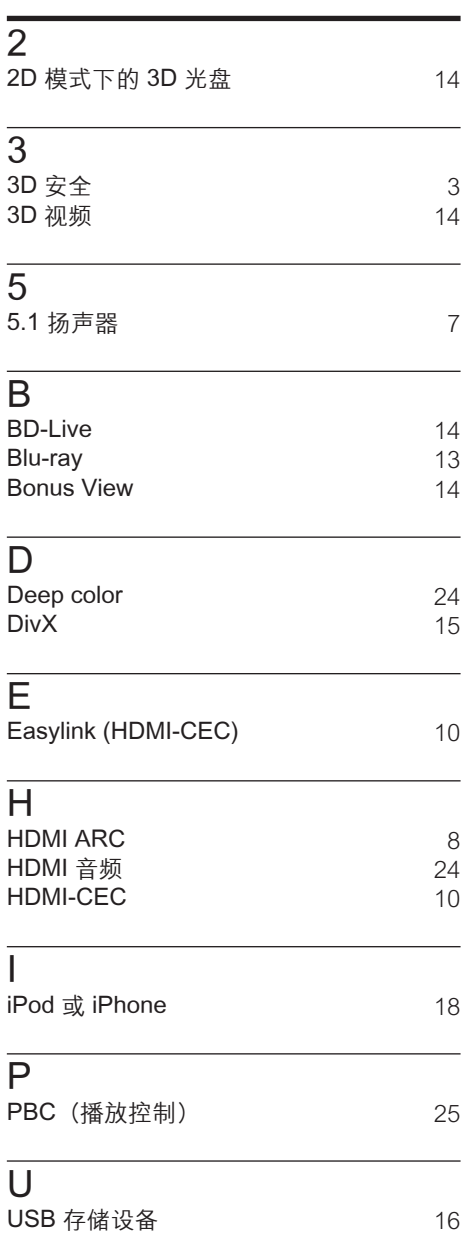

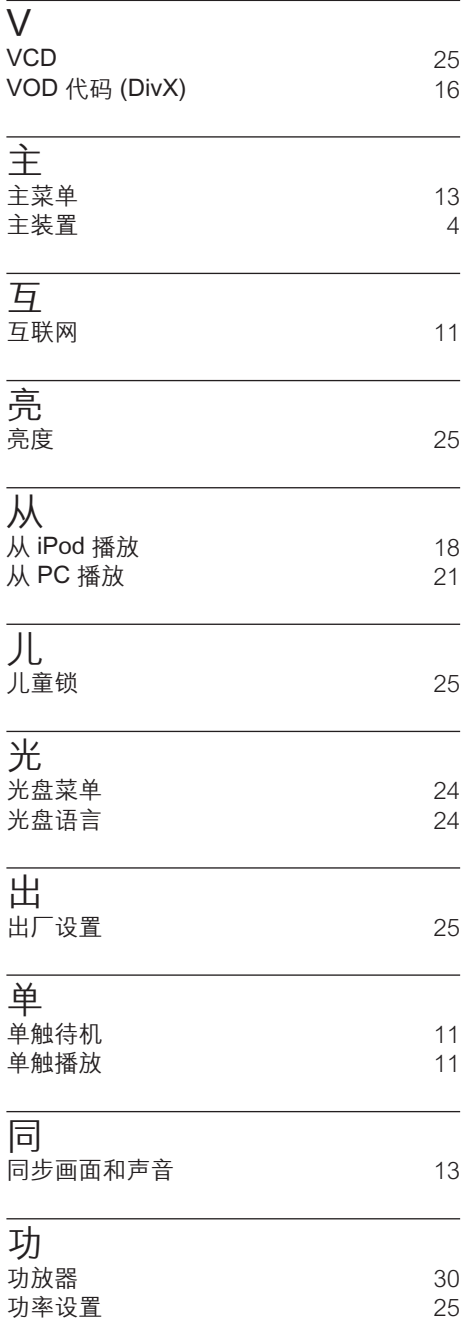

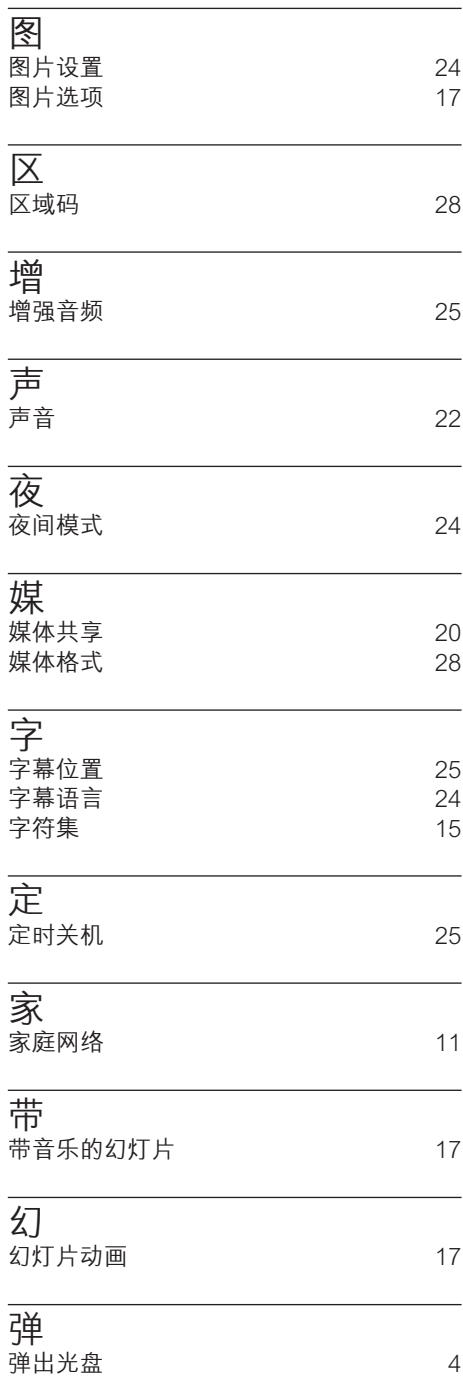

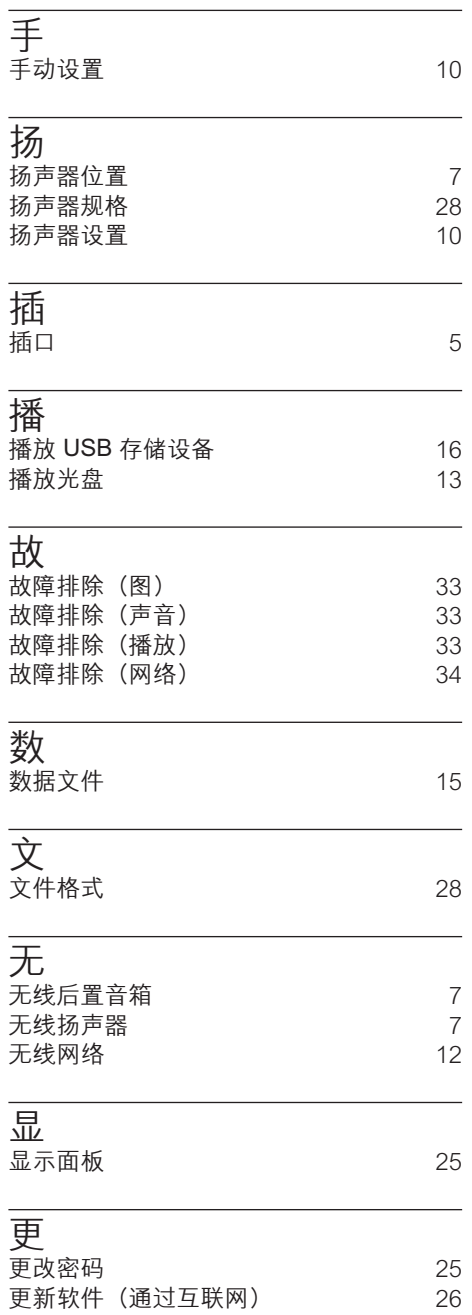

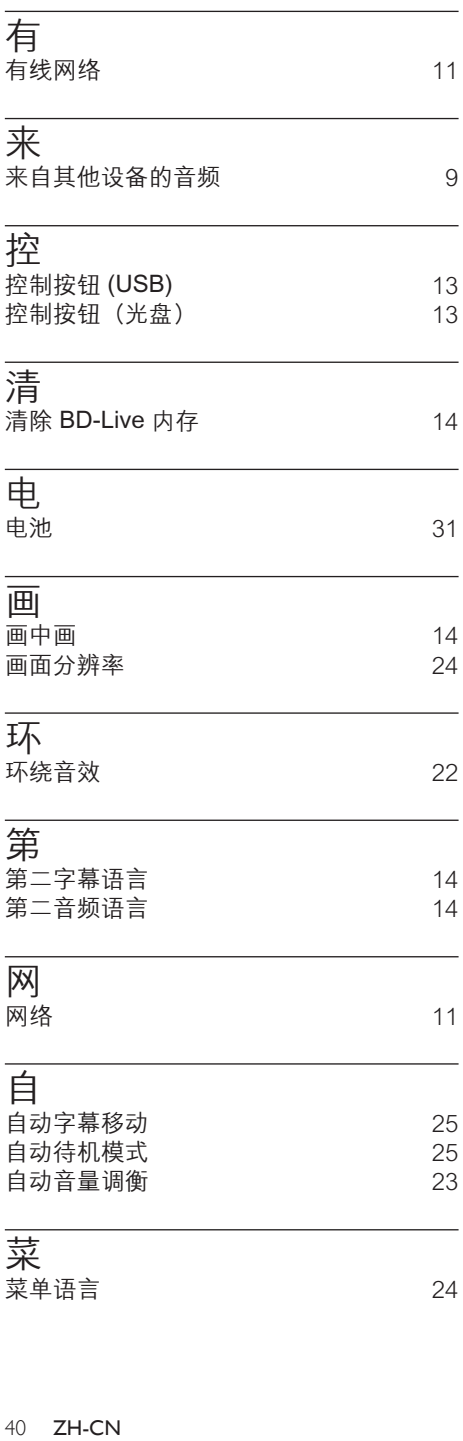

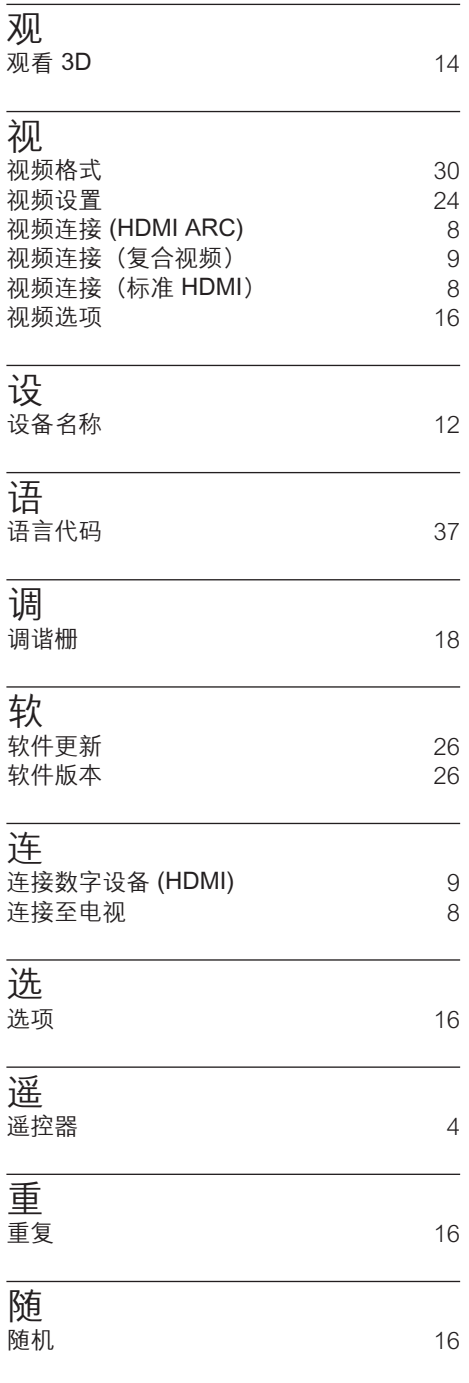

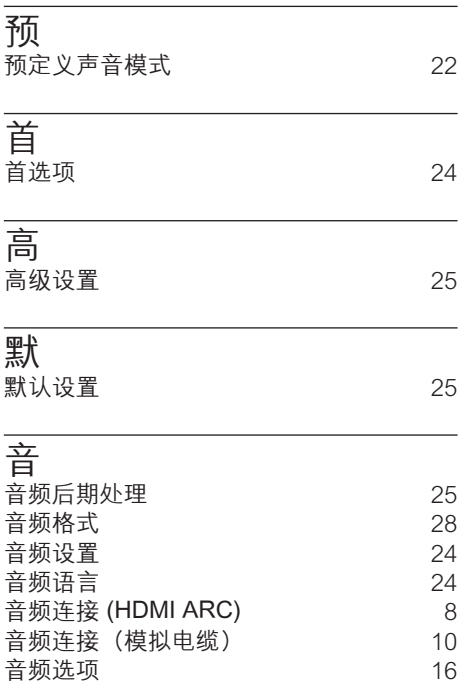

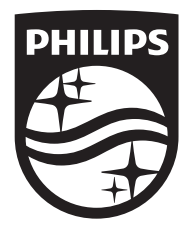

Specifications are subject to change without notice © 2016 Koninklijke Philips N.V. All rights reserved. Trademarks are the property of Koninklijke Philips N.V. or their respective owners.

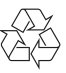